# ةكبشلل يلحملا EAP مداخ نيوكت لاثم ةدحوملا ةيكلساللا Ï

## المحتويات

[المقدمة](#page-0-0) [المتطلبات الأساسية](#page-1-0) [المتطلبات](#page-1-1) [المكونات المستخدمة](#page-1-2) [الاصطلاحات](#page-1-3) [تكوين EAP المحلي على وحدة التحكم في شبكة LAN اللاسلكية من Cisco](#page-1-4) [تكوين EAP المحلي](#page-1-5) [هيئة شهادة Microsoft](#page-8-0) [التثبيت](#page-8-1) [تثبيت الشهادة في وحدة التحكم في شبكة LAN اللاسلكية من Cisco](#page-12-0) [تثبيت شهادة الجهاز على وحدة تحكم الشبكة المحلية اللاسلكية](#page-12-1) [تنزيل شهادة CA للمورد إلى وحدة التحكم في الشبكة المحلية اللاسلكية](#page-13-0) [قم بتكوين وحدة التحكم في الشبكة المحلية اللاسلكية لاستخدام TLS-EAP](#page-14-0) [تثبيت "شهادة المرجع المصدق" على "الجهاز العميل"](#page-15-0) [تنزيل شهادة مرجع مصدق جذري للعميل وتثبيتها](#page-15-1) [إنشاء شهادة عميل لجهاز عميل](#page-20-0) [TLS-EAP مع عميل Services Secure Cisco على جهاز العميل](#page-23-0) [أوامر التصحيح](#page-32-0) [معلومات ذات صلة](#page-33-0)

## <span id="page-0-0"></span>المقدمة

يصف هذا المستند تكوين خادم بروتوكول المصادقة المتوسع المحلي (EAP (في وحدة تحكم شبكة LAN اللاسلكية (WLC (من Cisco لمصادقة المستخدمين اللاسلكيين.

EAP المحلي هو أسلوب مصادقة يسمح للمستخدمين والعملاء اللاسلكيين بالمصادقة محليا. وقد تم تصميمه للاستخدام في المكاتب البعيدة التي ترغب في الحفاظ على الاتصال بالعملاء اللاسلكيين عند تعطل النظام الطرفي الخلفي أو تعطل خادم المصادقة الخارجي. عندما تقوم بتمكين EAP المحلي، فإن وحدة التحكم تعمل كخادم المصادقة وقاعدة بيانات المستخدم المحلية، وبالتالي إزالة الاعتماد على خادم مصادقة خارجي. يسترجع EAP المحلي مسوغات المستخدم من قاعدة بيانات المستخدم المحلية أو قاعدة بيانات الطرف الخلفي لبروتوكول الوصول إلى الدليل الخفيف (LDAP (لمصادقة المستخدمين. يدعم EAP المحلي المصادقة خفيفة الوزن LEAP (EAP( والمصادقة المرنة EAP عبر الاتصال النفقي الآمن (EAP-FAST) ومصادقة تأمين طبقة النقل-EAP (EAP-TLS) بين وحدة التحكم والعملاء اللاسلكيين.

لاحظ أن خادم EAP المحلي غير متوفر إذا كان هناك تكوين عالمي خارجي لخادم RADIUS في عنصر التحكم في الشبكة المحلية اللاسلكية (WLC(. تتم إعادة توجيه جميع طلبات المصادقة إلى RADIUS الخارجي العام حتى يتوفر خادم EAP المحلي. إذا فقد عنصر التحكم في الشبكة المحلية اللاسلكية (WLC (الاتصال بخادم RADIUS الخارجي، يصبح خادم EAP المحلي نشطا. في حالة عدم تكوين خادم RADIUS العمومي، يصبح خادم EAP المحلي نشطا فورا. لا يمكن إستخدام خادم EAP المحلي لمصادقة العملاء، المتصلين بمجموعات WLC أخرى. بمعنى آخر، يتعذر على عنصر التحكم في الشبكة المحلية اللاسلكية (WLC (إعادة توجيه طلب EAP الخاص به إلى عنصر تحكم في الشبكة المحلية اللاسلكية (WLC (آخر للمصادقة. يجب أن يكون لكل عنصر تحكم في الشبكة المحلية اللاسلكية (WLC (خادم EAP محلي خاص به وقاعدة بيانات فردية.

ملاحظة: أستخدم هذه الأوامر لمنع WLC من إرسال الطلبات إلى خادم RADIUS خارجي .

config wlan disable config wlan radius\_server auth disable config wlan enable

ويدعم خادم EAP المحلي هذه البروتوكولات في إصدار البرنامج 4.1.171.0 والإصدارات الأحدث:

- قفزة
- FAST-EAP) اسم المستخدم/كلمة المرور، والشهادات)
	- $FAP-TLS$ .

## <span id="page-1-0"></span>المتطلبات الأساسية

## <span id="page-1-1"></span>المتطلبات

توصي Cisco بأن تكون لديك معرفة بالمواضيع التالية:

- معرفة كيفية تكوين نقاط الوصول في الوضع LAPs (Lightweight (و WLCs للتشغيل الأساسي
- معرفة ببروتوكول نقطة الوصول في الوضع LWAPP (Lightweight (وطرائق الأمان اللاسلكية
	- معرفة أساسية بمصادقة EAP المحلية.

## <span id="page-1-2"></span>المكونات المستخدمة

تستند المعلومات الواردة في هذا المستند إلى إصدارات البرامج والمكونات المادية التالية:

- 4.05 الإصدار ،Cisco Secure Services Client و CB21AG مهايئ بطاقة مع Windows XP
	- وحدة التحكم في شبكة LAN اللاسلكية 4.1.171.0 4400 Cisco
		- المرجع المصدق ل Microsoft على خادم 2000 Windows

## <span id="page-1-3"></span>الاصطلاحات

راجع [اصطلاحات تلميحات Cisco التقنية للحصول على مزيد من المعلومات حول اصطلاحات المستندات.](//www.cisco.com/en/US/tech/tk801/tk36/technologies_tech_note09186a0080121ac5.shtml)

# <span id="page-1-4"></span>تكوين EAP المحلي على وحدة التحكم في شبكة LAN اللاسلكية من Cisco

يفترض هذا وثيقة أن التشكيل أساسي من ال WLC أتمت بالفعل.

## <span id="page-1-5"></span>تكوين EAP المحلي

:محلي EAP شكلت steps in order to هذا أتمت

.1 إضافة مستخدم صاف محلي:من واجهة المستخدم الرسومية. أختر تأمين > مستخدمي الشبكة المحلية > جديد،

أدخل اسم المستخدم، كلمة المرور، مستخدم الضيف، معرف WLAN، والوصف، وانقر

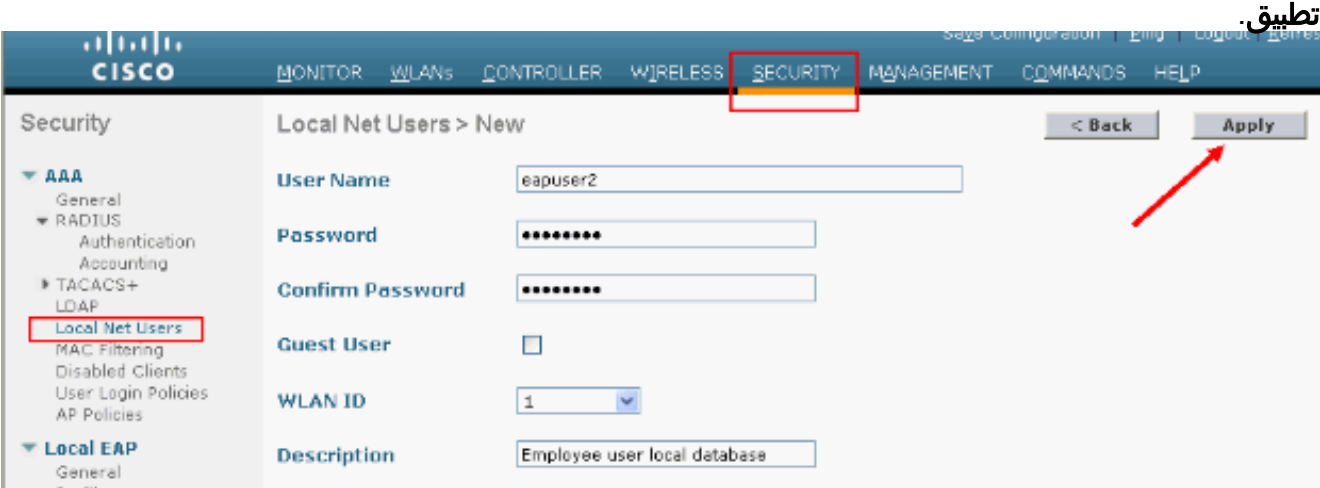

config netuser add <username> <password> <wlan id> ال استعملت يستطيع أنت CLI ال من description> :**ملاحظة:** تم تخفيض هذا الأمر إلى سطر ثان لأسباب مكانية.

Cisco Controller) >**config netuser add** *eapuser2 cisco123 1 Employee user local database*)

حدد امر إسترجاع بيانات اعتماد المستخدم.من واجهة المستخدم الرسومية، اختر **تأمين > EAP محلي > أولوية**⁄. المصادقة. ثم حدد LDAP، وانقر زر <" وانقر تطبيق. وهذا يضع بيانات اعتماد المستخدم في قاعدة البيانات المحلية

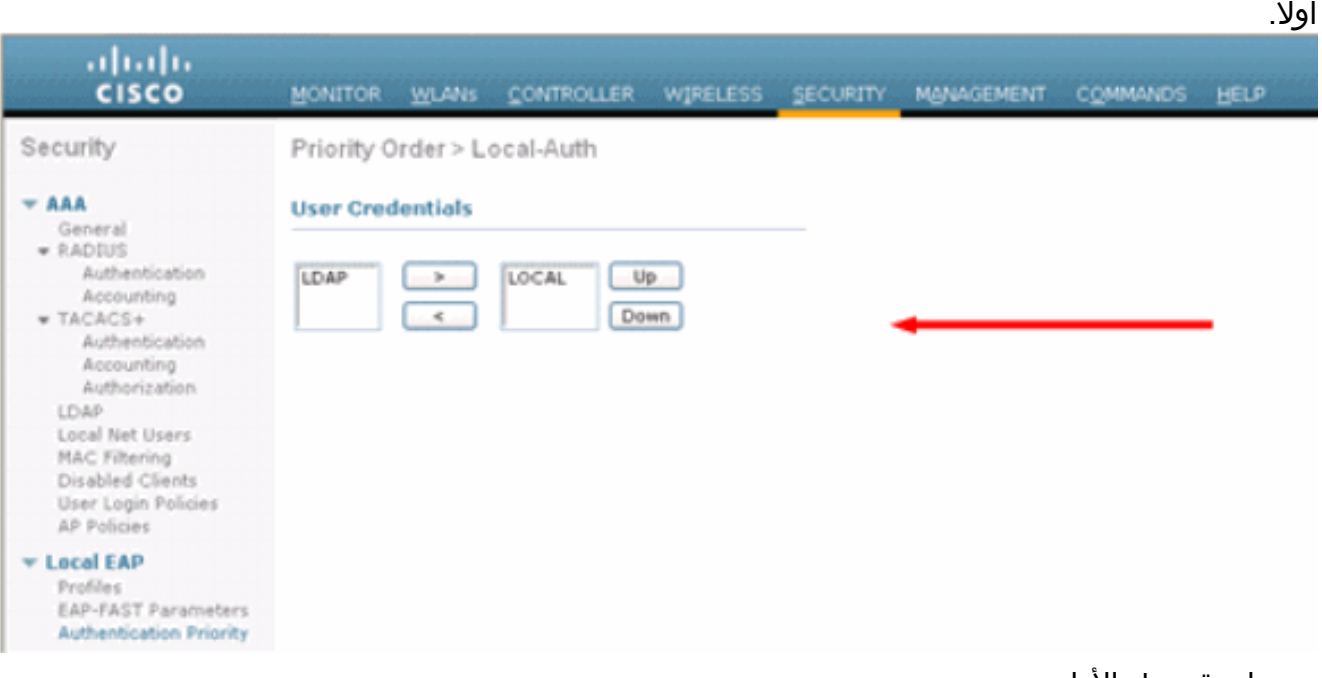

من واجهة سطر الأوامر: Cisco Controller) >**config local-auth user-credentials local**)

3. إضافة توصيف EAP:اخترت in order to اتمت هذا من ال gui، **أمن>محلي EAP>توصيفات** وطقطقة **جديد**. عندما تظهر النافذة الجديدة، اكتب اسم ملف التخصيص وانقر تطبيق.

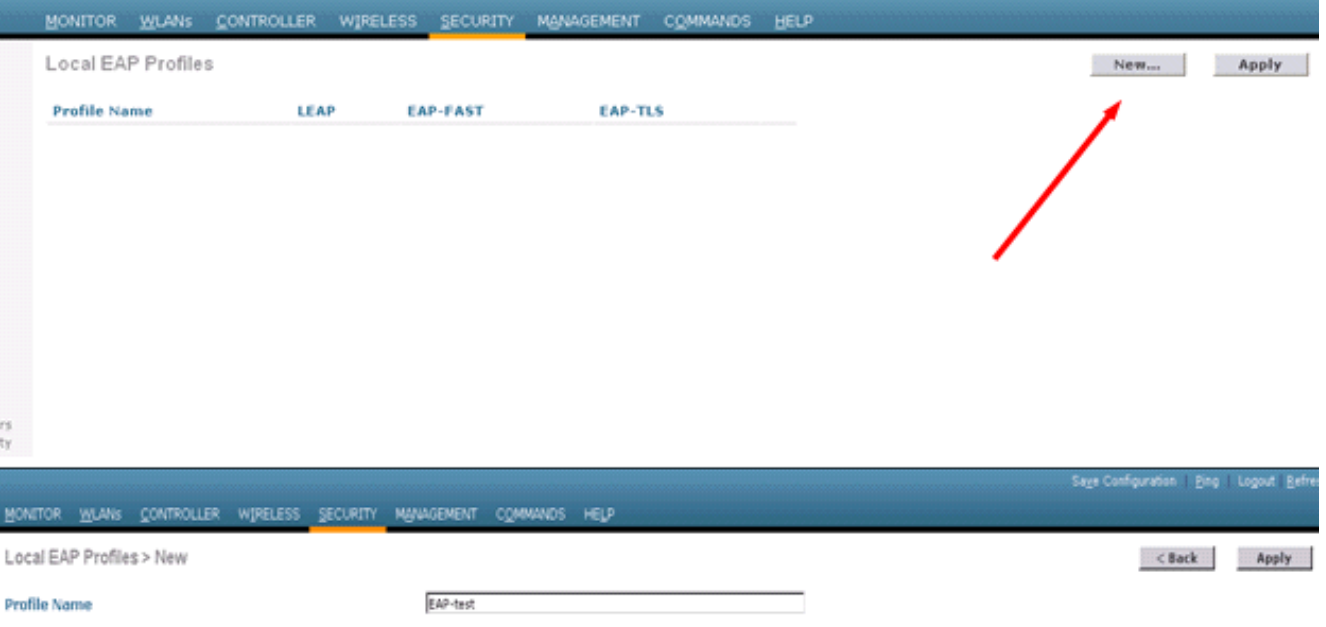

يمكنك أيضا القيام بذلك باستخدام أمر CLI **config local-auth eap-profile add <**profile-name>. في المثال الخاص بنا، يكون اسم التوصيف هو إختبار EAP. Cisco Controller) >**config local-auth eap-profile add** *EAP-test*)

4. إضافة اسلوب إلى ملف تعريف EAP.من واجهة المستخدم الرسومية اختر **تأمين > EAP محلي > توصيفات** وانقر على اسم التوصيف الذي تريد إضافة أساليب المصادقة له. يستخدم هذا المثال LEAP و FAST-EAP و ثبتت in order to يطبق طقطقة .EAP-TLS الأسلوب.

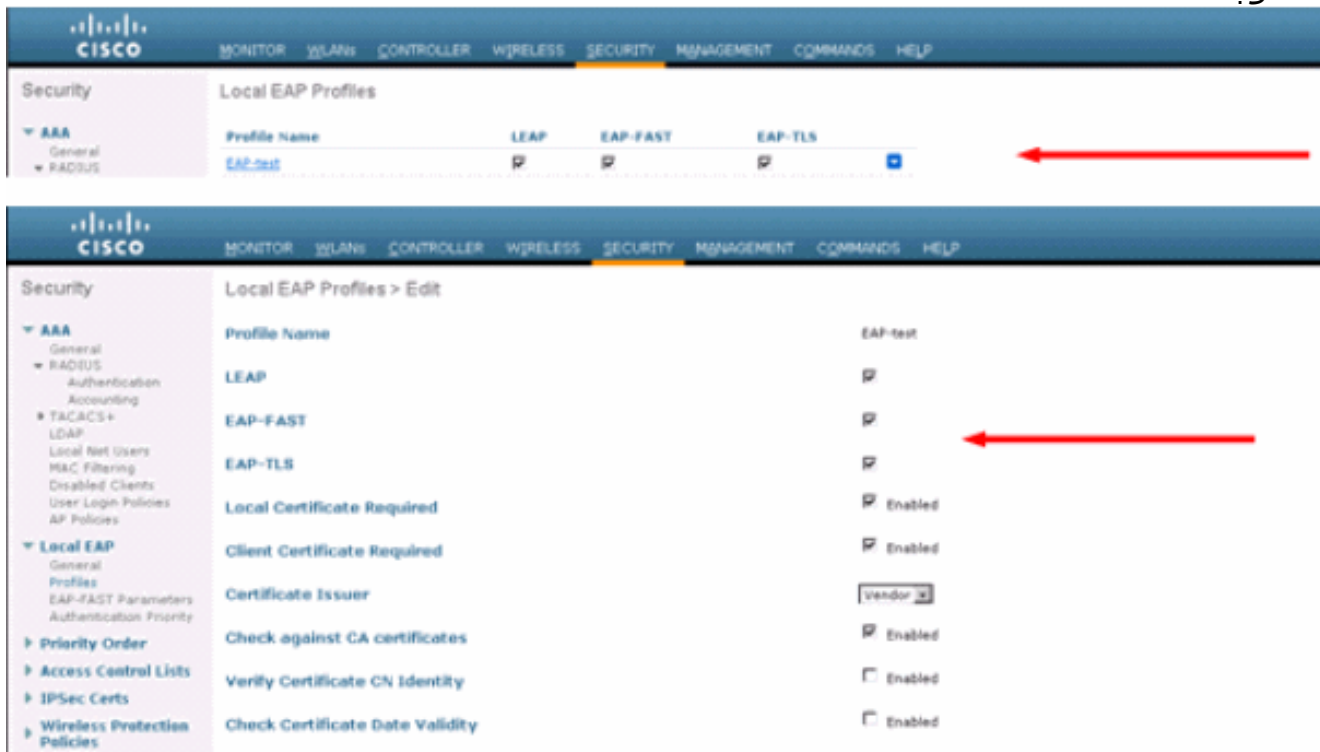

method-name> <profile-> إضافة طريقة CLI config local-auth eap-profile أمر إستخدام أيضا يمكنك name <sup>&</sup>lt;. في مثال التكوين الخاص بنا نضيف ثلاث طرق إلى إختبار EAP لملف التعريف. وهذه الأساليب هي LEAP و FAST-EAP و TLS-EAP التي أسماء أساليبها هي LEAP و FAST وTLS على التوالي. يبدي هذا إنتاج ال CLI تشكيل أمر:

> Cisco Controller) >**config local-auth eap-profile method add leap EAP-test**) Cisco Controller) >**config local-auth eap-profile method add fast EAP-test**) Cisco Controller) >**config local-auth eap-profile method add tls EAP-test**)

قم بتكوين معلمات اسلوب EAP. لا يستخدم هذا إلا مع EAP-FAST. المعلمات التي سيتم تكوينها هي:**مفتاح**َ. الخادم (مفتاح الخادم)—مفتاح الخادم لتشفير/فك تشفير مسوغات الوصول المحمي (PACs) (بالسداسي العشري).**مدة البقاء ل PAC (PAC (PAC-TTL)** - يحدد وقت عيش PAC.م**عرف السلطة (معرف السلطة)** — يحدد معرف السلطة.ا**لحكم المسمى (anon-provn)** - يحدد ما إذا كان الحكم المغفل مسموحا به. مكنت هذا افتراضيا.للتكوين من خلال واجهة المستخدم الرسومية، أختر التأمين > EAP محلي > معلمات FAST-EAP وأدخل مفتاح الخادم، ووقت للعيش من أجل مسوغ الوصول المحمي (PAC)، ومعرف السلطة (hex)، وقيم معلومات معرف

المرجع.

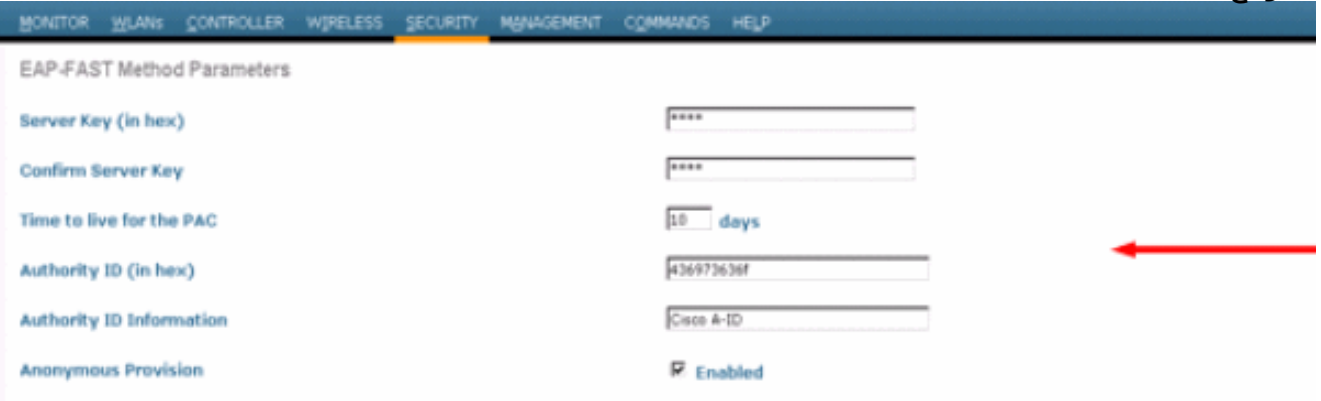

هذه هي أوامر تكوين CLI التي يجب إستخدامها لتعيين هذه المعلمات ل FAST-EAP: Cisco Controller) >**config local-auth method fast server-key 12345678**) Cisco Controller) >**config local-auth method fast authority-id 43697369f1 CiscoA-ID**) Cisco Controller) >**config local-auth method fast pac-ttl 10**)

6. تمكين المصادقة المحلية لكل شبكة محلية لاسلكية:من واجهة المستخدم الرسومية (GUI) اختر **شبكات WLAN** من القائمة العليا وحدد شبكة WLAN التي تريد تكوين المصادقة المحلية لها. تظهر نافذة جديدة. انقر فوق التأمين > تبويبات AAA. تحقق من مصادقة EAP المحلية وحدد اسم ملف تعريف EAP الأيمن من القائمة المنسدلة كما يوضح هذا المثال:

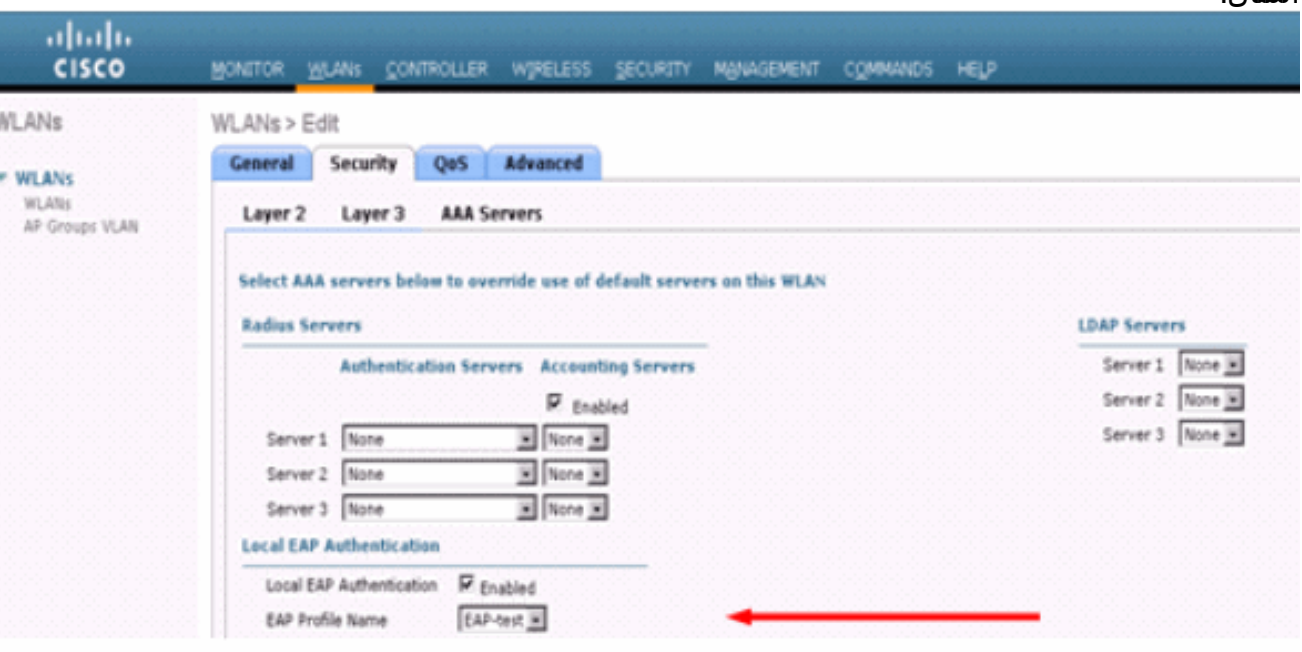

يمكنك أيضا إصدار أمر التكوين CLI **config wlan local-auth enable** *<profile-name> <wlan-id* **كما هو** موضح هنا:

7. ضبط معاملات أمان الطبقة 2.من واجهة واجهة المستخدم الرسومية، في نافذة تحرير الشبكة المحلية اللاسلكية (WLAN)، انتقل إلى **التأمين >** علامات تبويب **الطبقة 2** واختر WPA+WPA2 من القائمة المنسدلة تأمين الطبقة .2 تحت قسم معلمات 2WPA+WPA، اضبط تشفير WPA على TKIP و 2WPA تشفير AES. ثم انقر فوق

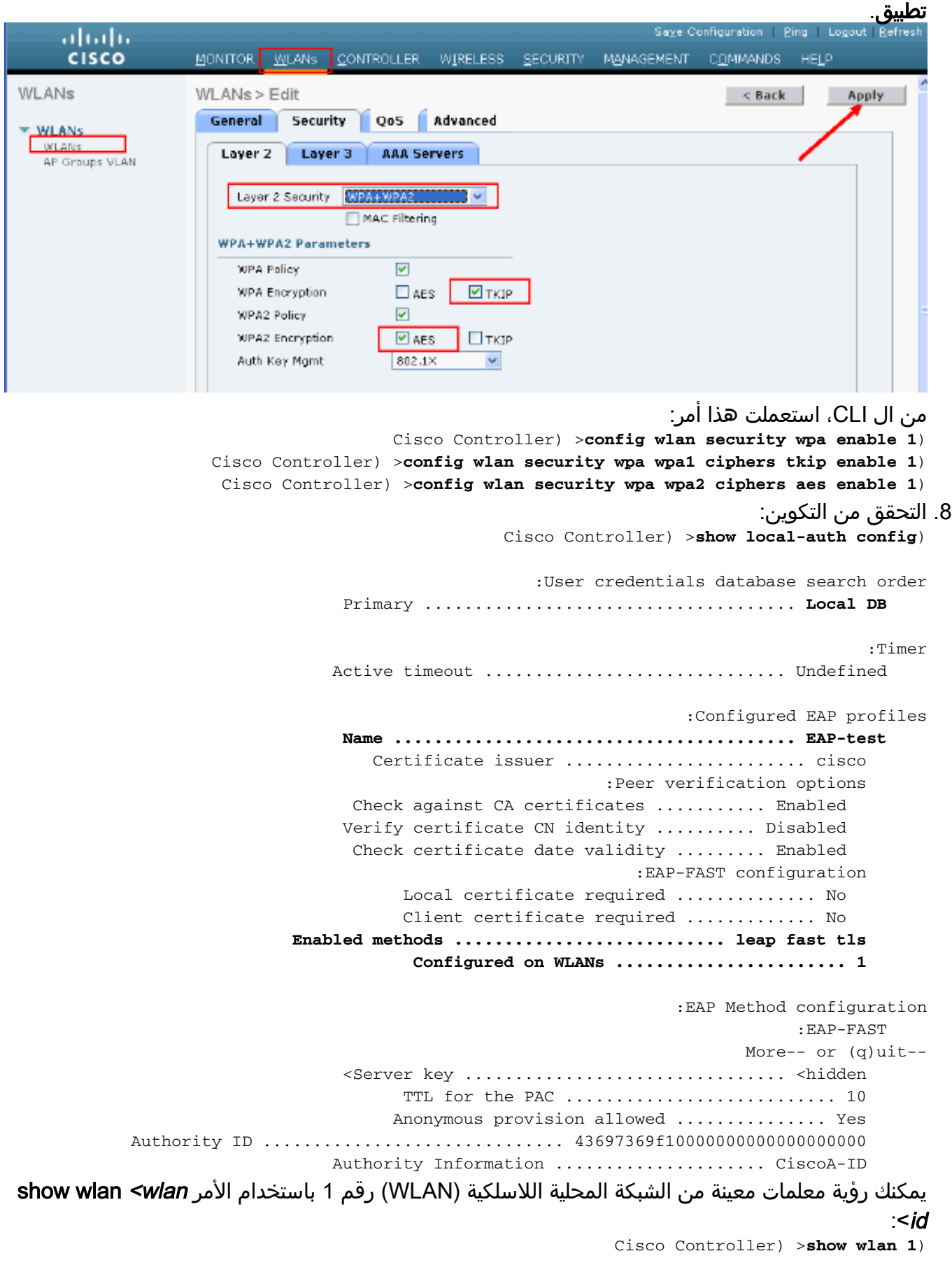

WLAN Identifier.................................. 1

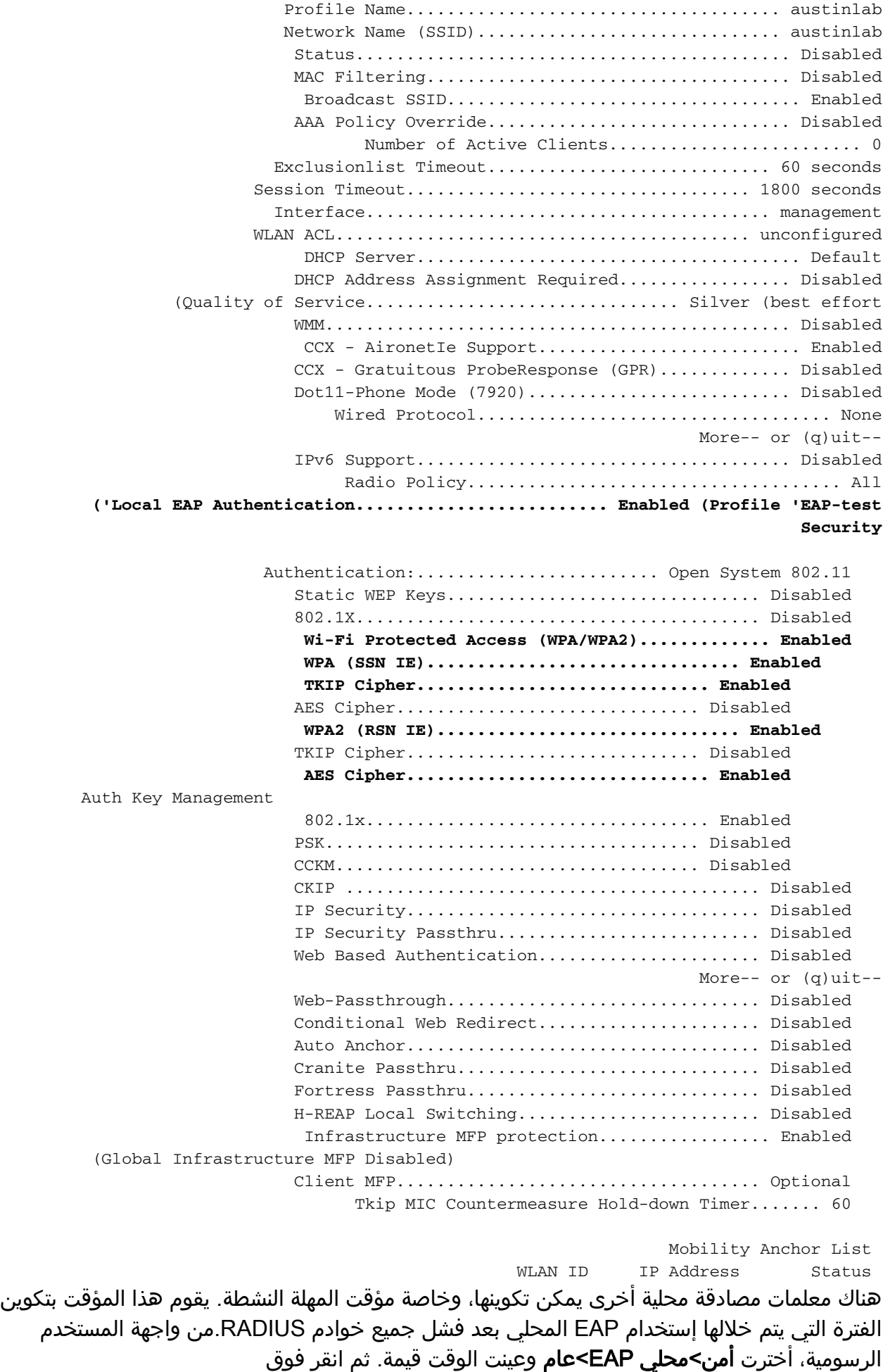

تطبيق.

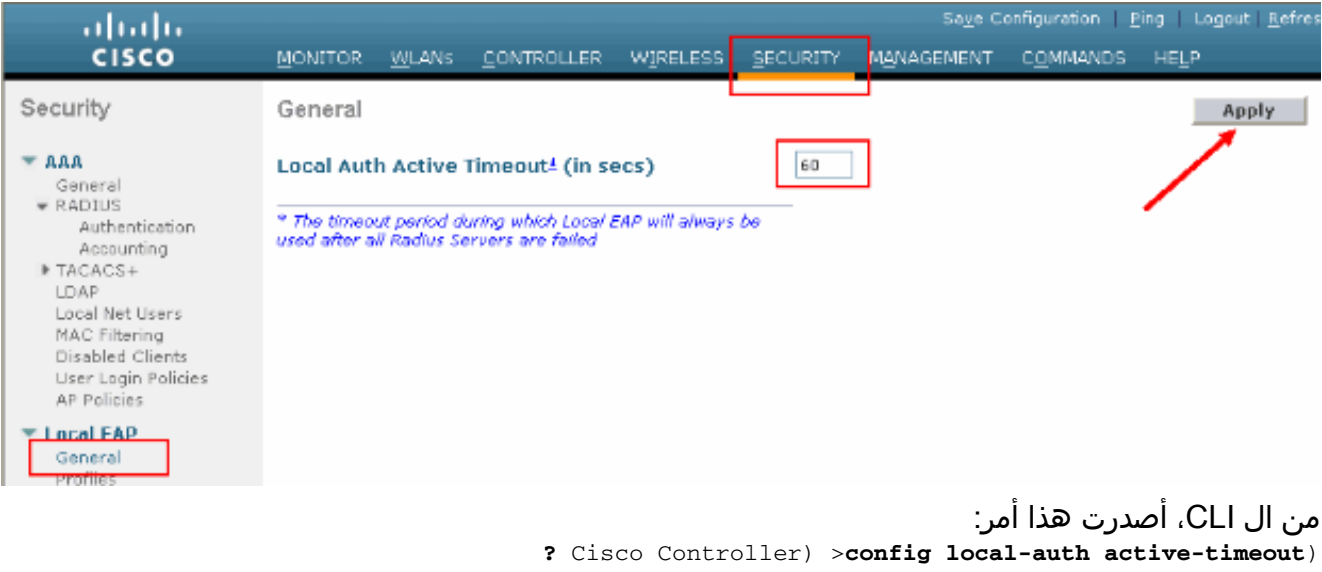

,to 3600> Enter the timeout period for the Local EAP to remain active 1> .in seconds Cisco Controller) >**config local-auth active-timeout 60**)

يمكنك التحقق من القيمة التي تم إعداد هذا المؤقت لها عند إصدار الأمر show local-auth config. Cisco Controller) >**show local-auth config**)

> :User credentials database search order Primary ..................................... Local DB **:Timer Active timeout .............................. 60**

:Configured EAP profiles Name ........................................ EAP-test Skip ...

9. إذا احتجت إلى إنشاء مسوغ الوصول المحمي اليدوي وتحميله، فيمكنك إستخدام واجهة المستخدم الرسومية (GUI) أو واجهة سطر الأوامر (CLI).من واجهة المستخدم الرسومية، حدد **الأوامر** من القائمة العليا واختر **تحميل** الملف من القائمة في الجانب الأيمن. حدد PAC) مسوغات الوصول المحمي) من القائمة المنسدلة نوع الملف. أدخل كافة المعلمات وانقر فوق

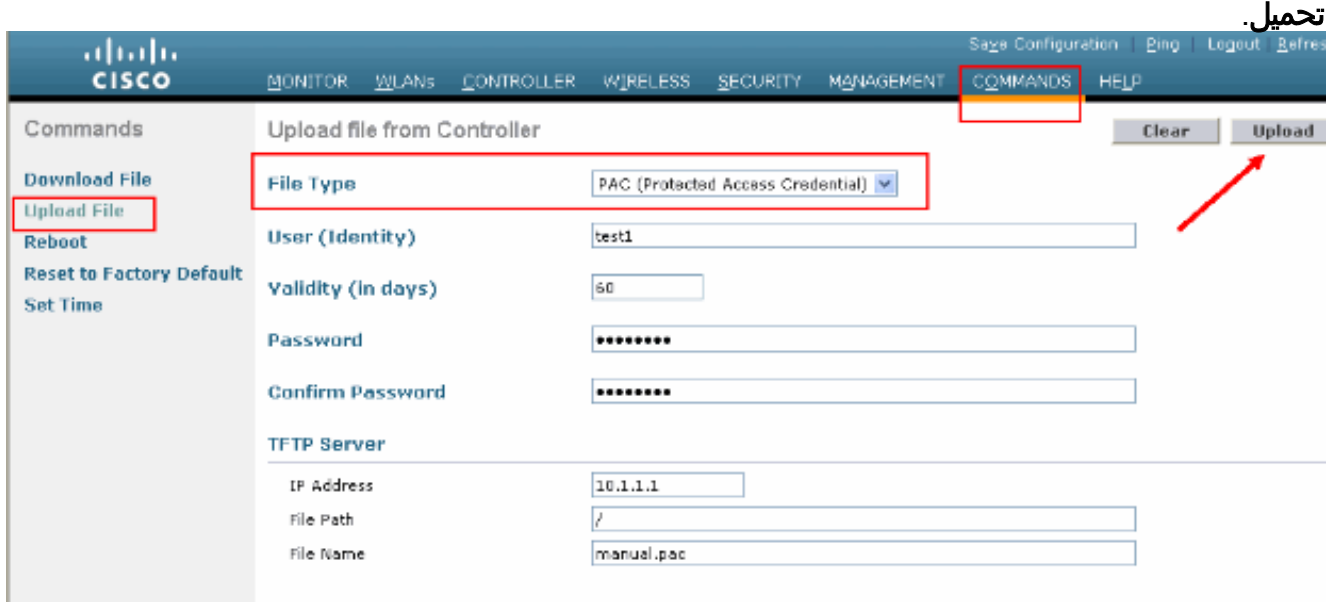

**?** Cisco Controller) >**transfer upload pac**) username Enter the user (identity) of the PAC **?** Cisco Controller) >**transfer upload pac test1**) (validity> Enter the PAC validity period (days> **?** Cisco Controller) >**transfer upload pac test1 60**) password> Enter a password to protect the PAC> Cisco Controller) >**transfer upload pac test1 60 cisco123**) Cisco Controller) >**transfer upload serverip 10.1.1.1**) Cisco Controller) >**transfer upload filename manual.pac**) Cisco Controller) >**transfer upload start**) Mode............................................. TFTP TFTP Server IP................................... 10.1.1.1 / ........................................TFTP Path TFTP Filename.................................... manual.pac Data Type........................................ PAC PAC User......................................... test1 PAC Validity..................................... 60 days PAC Password..................................... cisco123 Are you sure you want to start? (y/N) y .PAC transfer starting

## <span id="page-8-0"></span>هيئة شهادة Microsoft

من أجل إستخدام مصادقة FAST-EAP الإصدار 2 و TLS-EAP، يجب أن يكون لدى عنصر التحكم في الشبكة المحلية اللاسلكية (WLC (وجميع أجهزة العميل شهادة صالحة ويجب أن تعرف أيضا الشهادة العامة الخاصة بالمرجع المصدق.

### <span id="page-8-1"></span>التثبيت

إذا لم يكن Server 2000 Windows مثبتا عليه خدمات المرجع المصدق، يجب تثبيته.

.File transfer operation completed successfully

أكمل الخطوات التالية لتنشيط "مرجع مصدق Microsoft "على خادم 2000 Windows:

1. من لوحة التحكم، اختر **إضافة/إزالة برامج**.

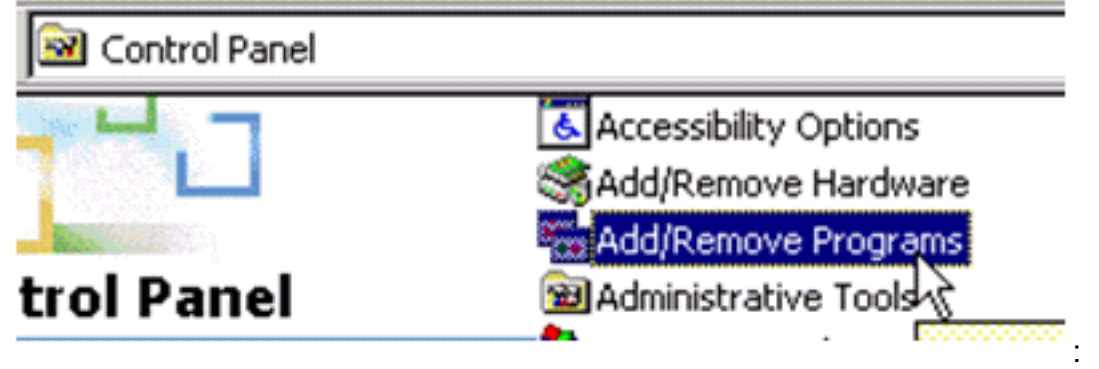

.2 حدد إضافة/إزالة مكونات Windows على الجانب

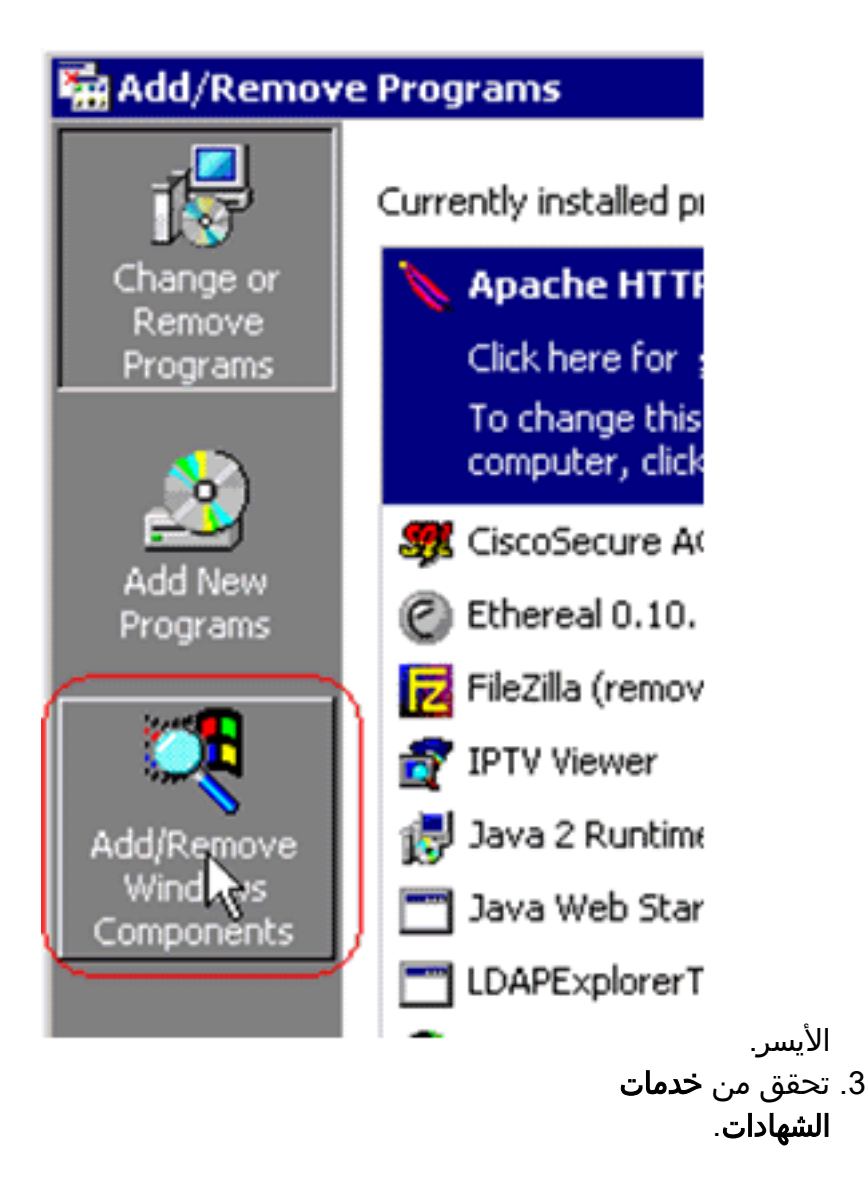

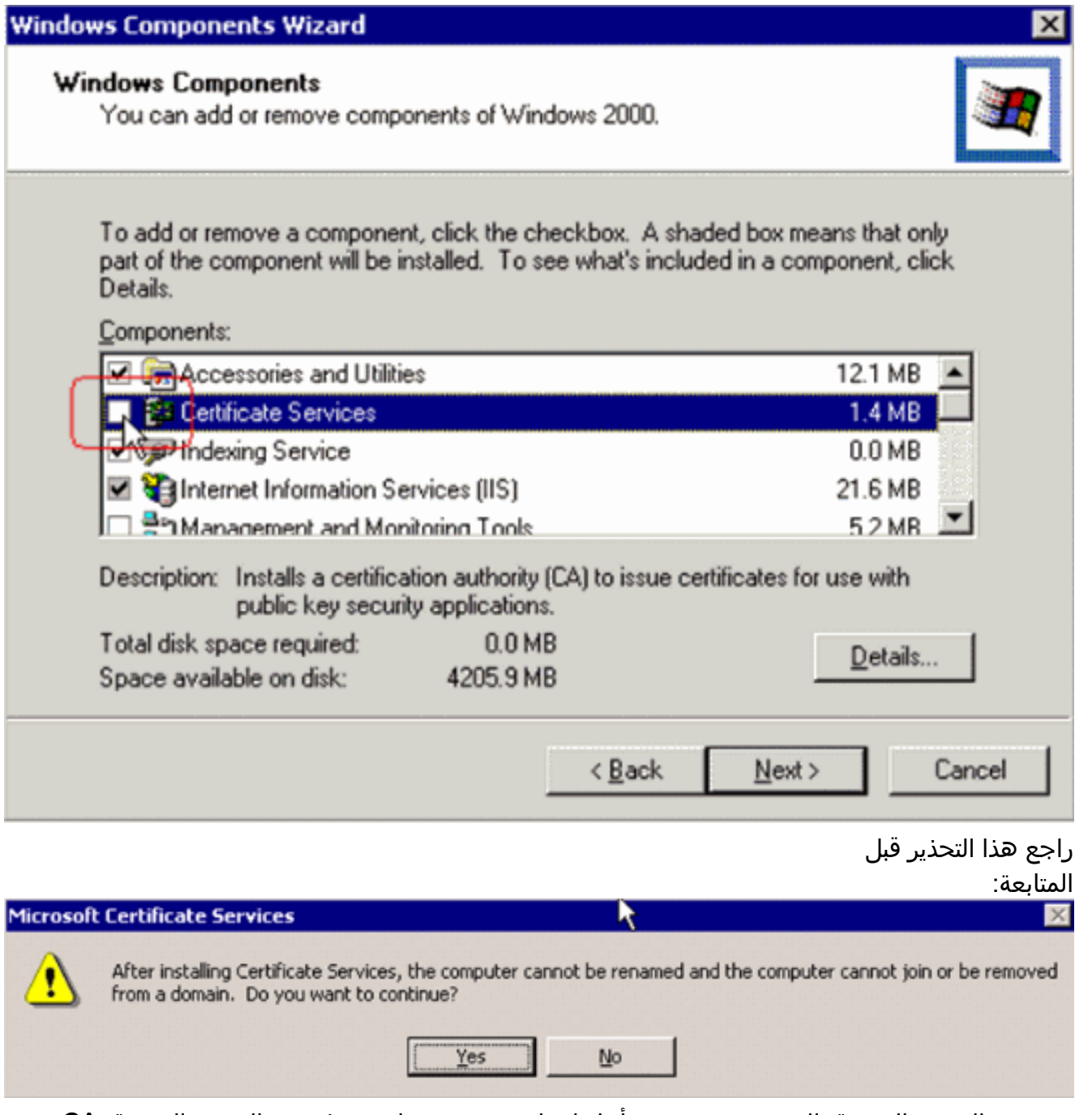

حدد نوع المرجع المصدق الذي تريد تثبيته. من أجل إنشاء مرجع مستقل بسيط، حدد المرجع المصدق CA .4الجذري المستقل.

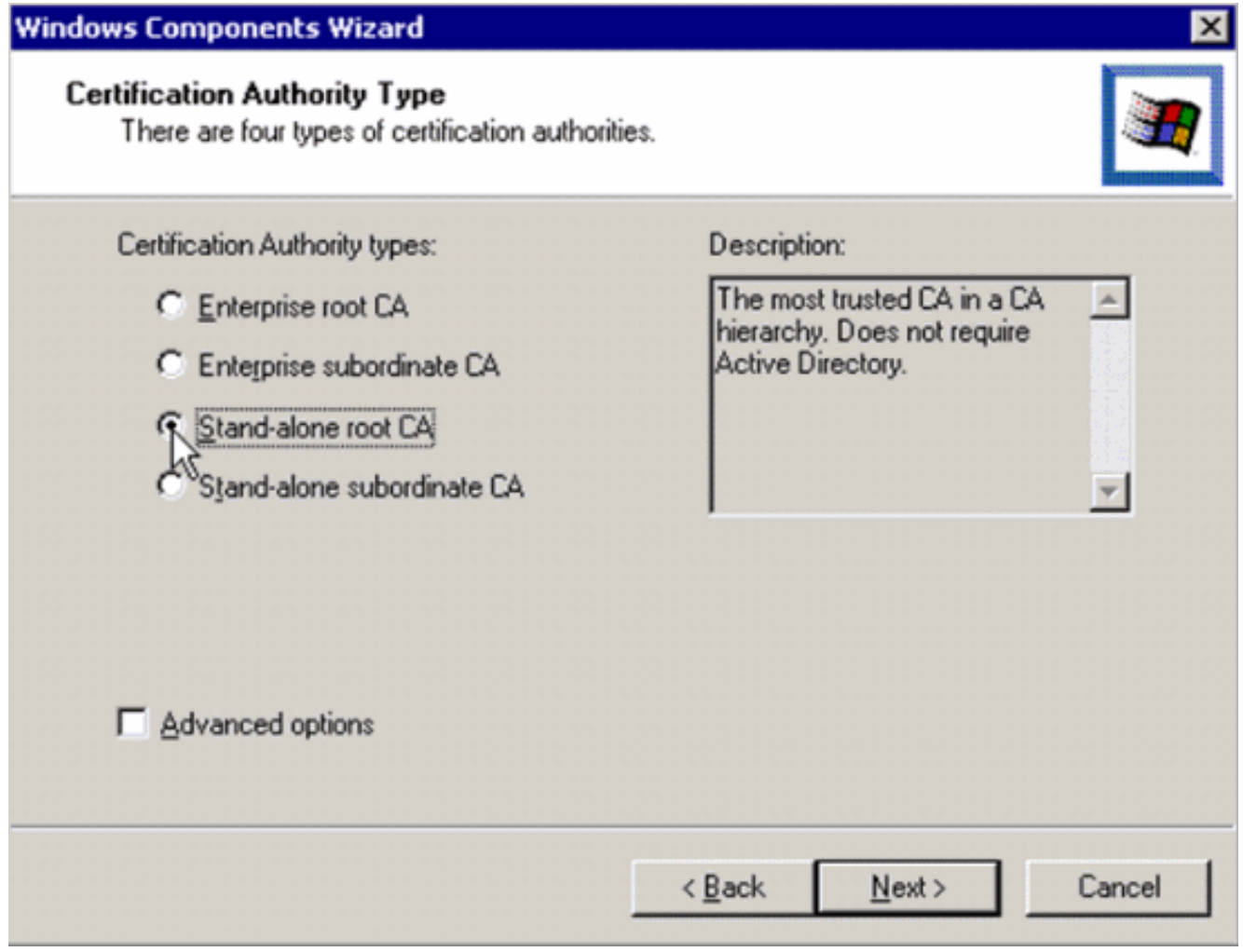

5. إدخال المعلومات الضرورية حول المرجع المصدق. تنشئ هذه المعلومات شهادة موقعة ذاتيا للمرجع المصدق الخاص بك. تذكر اسم المرجع المصدق الذي تستخدمه.يخزن المرجع المصدق الشهادات في قاعدة بيانات. يستخدم هذا المثال الإعداد الافتراضي المقترح من قبل :Microsoft

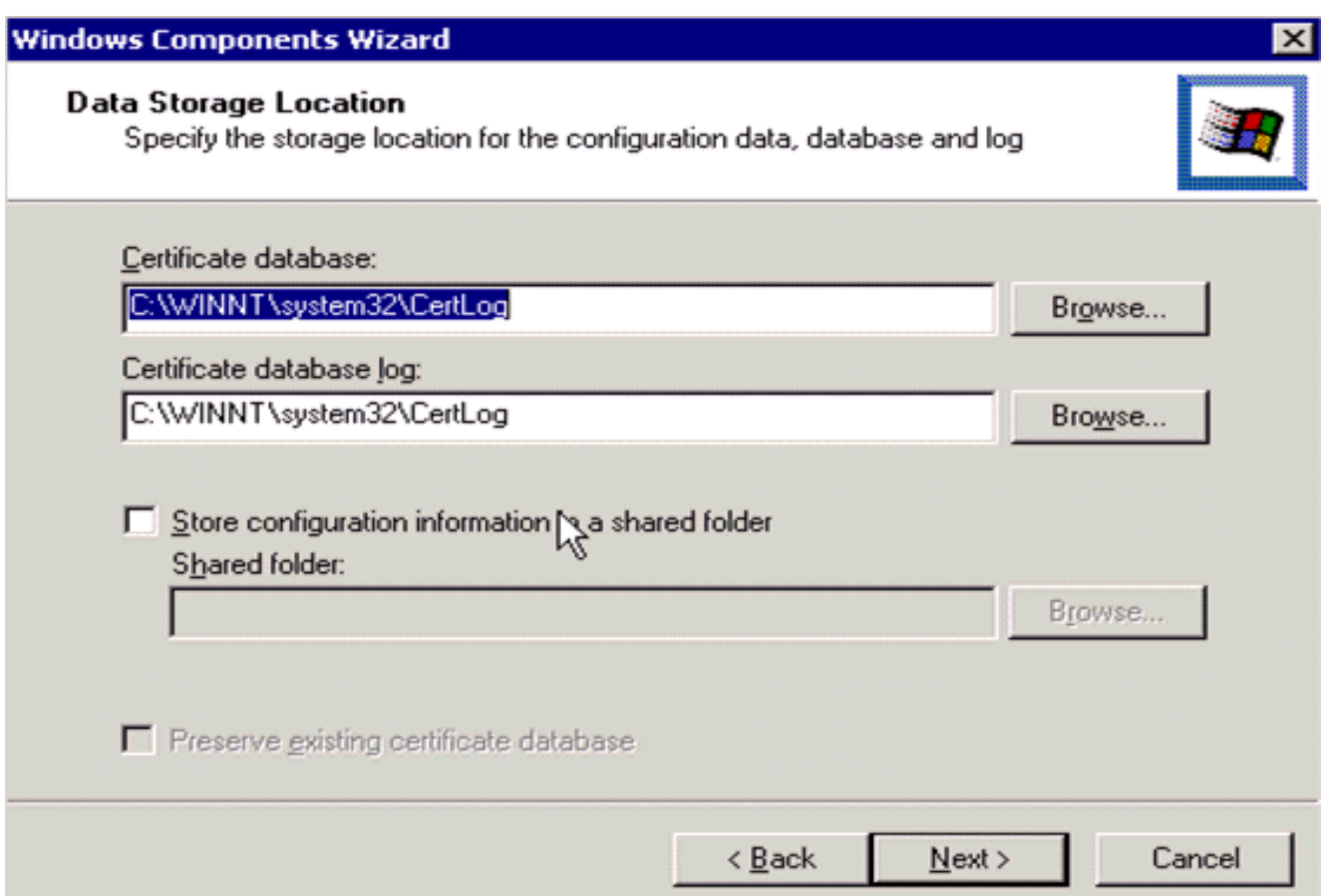

تستخدم خدمات مصدقة Microsoft خادم ويب IIS من أجل إنشاء شهادات العميل والخادم وإدارتها. يجب إعادة .6 تشغيل خدمة IIS لهذا

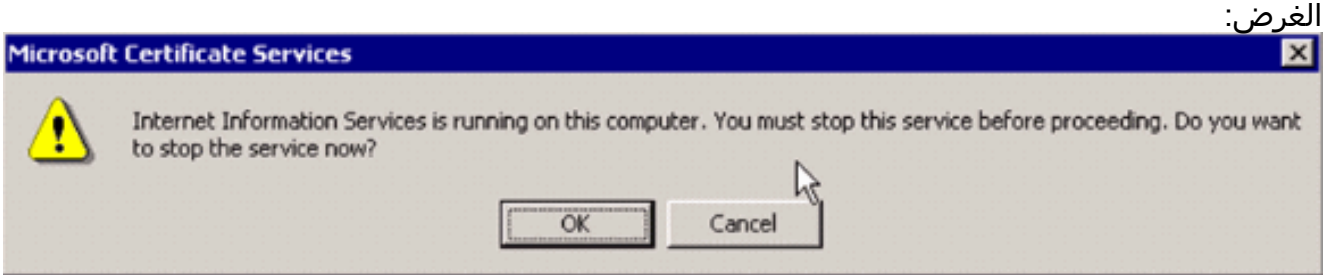

يقوم Server 2000 Windows Microsoft الآن بتثبيت الخدمة الجديدة. يجب أن يكون لديك القرص المضغوط الخاص بتثبيت Server 2000 Windows لتثبيت مكونات Windows الجديدة.تم تثبيت "المرجع المصدق" الآن.

# <span id="page-12-0"></span>تثبيت الشهادة في وحدة التحكم في شبكة LAN اللاسلكية من Cisco

لاستخدام FAST-EAP الإصدار 2 و TLS-EAP على خادم EAP المحلي لوحدة تحكم الشبكة المحلية اللاسلكية من Cisco، اتبع الخطوات الثلاث التالية:

- .1 [قم بتثبيت شهادة الجهاز على وحدة تحكم الشبكة المحلية اللاسلكية.](#page-12-1)
- .2 [قم بتنزيل شهادة CA للمورد إلى وحدة التحكم في الشبكة المحلية اللاسلكية.](#page-13-0)
- .3 [قم بتكوين وحدة التحكم في الشبكة المحلية اللاسلكية لاستخدام TLS-EAP.](#page-14-0)

لاحظ أنه في المثال الموضح في هذا المستند، يتم تثبيت "خادم التحكم في الوصول" (ACS (على نفس المضيف الخاص ب Directory Active Microsoft و Authority Certificate Microsoft، ولكن يجب أن يكون التكوين هو نفسه إذا كان خادم ACS على خادم مختلف.

<span id="page-12-1"></span>تثبيت شهادة الجهاز على وحدة تحكم الشبكة المحلية اللاسلكية

أكمل الخطوات التالية:

- 1. . أتمت هذا steps in order to خلقت الشهادة أن يستورد إلى ال WLC:انتقل إلى certsrv/>serverAddr<://http.أختر طلب شهادة وانقر التالي.أخترت طلب متقدم وطقطقة بعد ذلك.أختر إرسال طلب شهادة إلى المرجع المصدق هذا باستخدام نموذج وانقر فوق التالي.أختر خادم ويب لقالب الشهادة وأدخل المعلومات ذات الصلة. ثم وضع علامة **قابلة للتصدير على** المفاتيح.تتلقى الآن شهادة تحتاج إلى تثبيتها في جهازك.
	- 2. اتمت هذا steps in order to إستردت الشهادة من pc:افتح مستعرض Internet Explorer واختر **أدوات >** خيارات الإنترنت > المحتوى.انقر على شهادات.حدد الشهادة المثبتة حديثا من القائمة المنسدلة.طقطقة يصدر.طقطقت بعد ذلك مرتين واخترت نعم يصدر المفتاح الخاص. هذا التنسيق هو PFX. (#12PKCS تنسيق).أختر **تمكين الحماية القوية**.اكتب كلمة مرور.احفظه في ملف <tme2.pfx>.
	- 3. انسخ الشهادة بتنسيق PKCS#12 إلى اي حاسب حيث يكون OpenSSL مثبتا لتحويلها إلى تنسيق PEM. openssl pkcs12 -in tme2.pfx -out tme2.pem *The command to be given, -in* Enter Import Password: *!--- Enter the password given ---! previously, from step 2g.* MAC verified OK Enter PEM pass phrase: *!--- Enter a phrase.* :Verifying - Enter PEM pass phrase
		- 4. قم بتنزيل شهادة جهاز تنسيق PEM المحولة على عنصر التحكم في الشبكة المحلية اللاسلكية (WLC). Cisco Controller) >**transfer download datatype eapdevcert**)

Cisco Controller) >**transfer download certpassword password**) *From step 3.* Setting password to <cisco123> (Cisco Controller) >**transfer download** *---!* **filename tme2.pem**

Cisco Controller) >**transfer download start**)

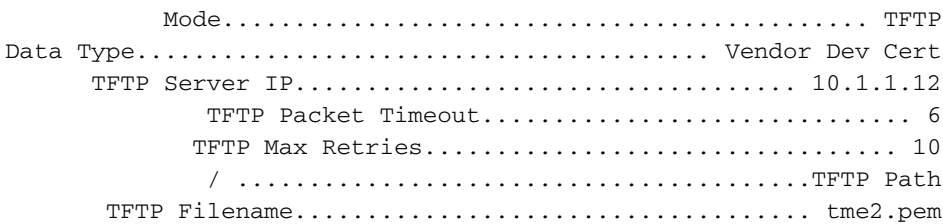

.This may take some time Are you sure you want to start?  $(y/N)$  y

.TFTP EAP Dev cert transfer starting

.Certificate installed .Reboot the switch to use new certificate

#### بعد إعادة التشغيل، تحقق من الشهادة. .5 Cisco Controller) >**show local-auth certificates**)

:Certificates available for Local EAP authentication

Certificate issuer .............................. vendor :CA certificate Subject: C=US, ST=ca, L=san jose, O=cisco, OU=wnbu, CN=tme Issuer: C=US, ST=ca, L=san jose, O=cisco, OU=wnbu, CN=tme Valid: 2007 Feb 28th, 19:35:21 GMT to 2012 Feb 28th, 19:44:44 GMT :Device certificate Subject: C=US, ST=ca, L=san jose, O=cisco, OU=wnbu, CN=tme2 Issuer: C=US, ST=ca, L=san jose, O=cisco, OU=wnbu, CN=tme Valid: 2007 Mar 28th, 23:08:39 GMT to 2009 Mar 27th, 23:08:39 GMT

### <span id="page-13-0"></span>تنزيل شهادة CA للمورد إلى وحدة التحكم في الشبكة المحلية اللاسلكية

أكمل الخطوات التالية:

- 1. أتمت هذا steps in order to إستردت البائع ca شهادة:انتقل إلى h**ttp://<serverAddr>/certsrv.**أخترت **يسترد** ال CA شهادة وطقطقة بعد ذلك.أختر شهادة المرجع المصدق.انقر فوق DER المرمز.انقر على تنزيل شهادة CA واحفظ الشهادة على هيئة cer.rootca.
- 2. قم بتحويل المرجع المصدق للمورد من تنسيق DER إلى تنسيق PEM باستخدام **الأمر openssl x509 -in** rootca.pem و المخرجات هو rootca.pem و rootca.pem - خارج PEM أمر.ملف المخرجات هو rootca.pem .PEM

```
تنزيل شهادة المرجع المصدق للمورد:
.3
        Cisco Controller) >transfer download datatype eapcacert)
                ? Cisco Controller) >transfer download filename)
 .filename> Enter filename up to 16 alphanumeric characters>
       Cisco Controller) >transfer download filename rootca.pem)
                   ? Cisco Controller) >transfer download start)
                     Cisco Controller) >transfer download start)
          Mode............................................. TFTP
Data Type........................................ Vendor CA Cert
     TFTP Server IP................................... 10.1.1.12
             TFTP Packet Timeout.............................. 6
            TFTP Max Retries................................. 10
             / ........................................TFTP Path
    TFTP Filename.................................... rootca.pem
                                        .This may take some time
                         Are you sure you want to start? (y/N) y
                             .TFTP EAP CA cert transfer starting
                                           .Certificate installed
                     .Reboot the switch to use new certificate
```
### <span id="page-14-0"></span>قم بتكوين وحدة التحكم في الشبكة المحلية اللاسلكية لاستخدام TLS-EAP

أكمل الخطوات التالية:

من واجهة المستخدم الرسومية، أختر تأمين > EAP محلي > توصيفات، أختر التوصيف وفحص لهذه الإعدادات:

- تم تمكين الشهادة المحلية المطلوبة.
	- تم تمكين شهادة العميل المطلوبة.
		- مصدر الشهادة هو المورد.
- تم تمكين الفحص مقابل شهادات المرجع المصدق.

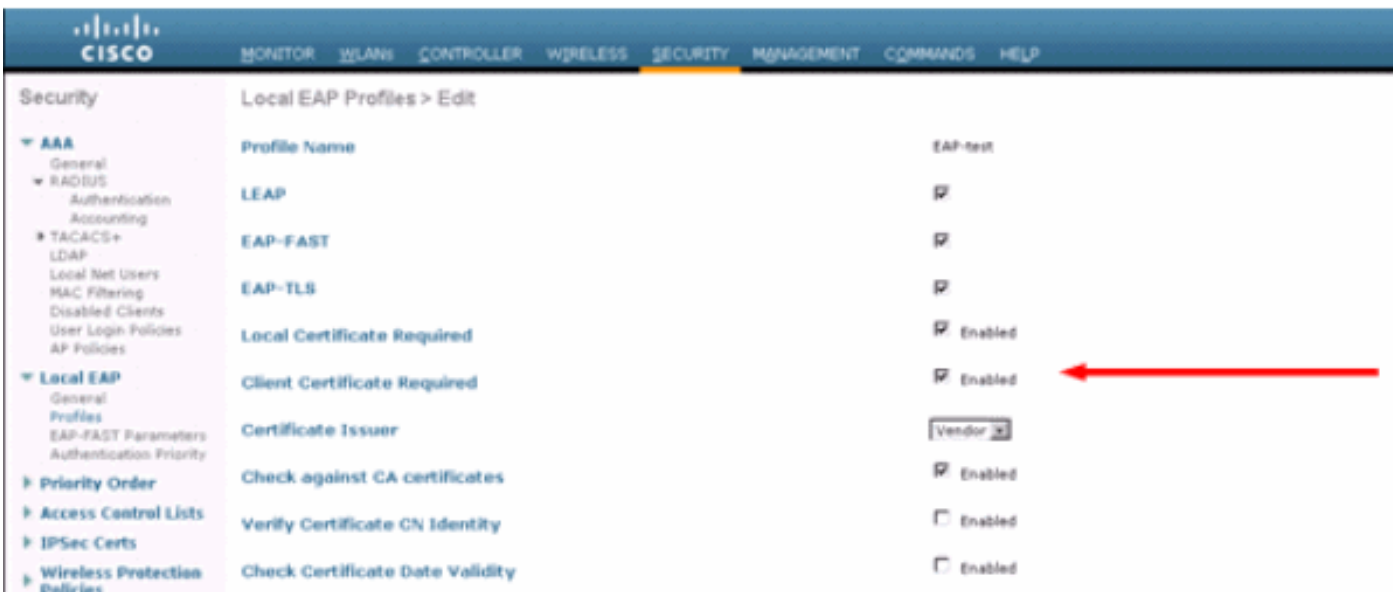

# <span id="page-15-0"></span>تثبيت "شهادة المرجع المصدق" على "الجهاز العميل"

### <span id="page-15-1"></span>تنزيل شهادة مرجع مصدق جذري للعميل وتثبيتها

يجب أن يحصل العميل على شهادة مرجع مصدق الجذر من خادم مرجع مصدق. هناك عدة طرق يمكنك إستخدامها للحصول على شهادة عميل وتثبيتها على جهاز XP Windows. للحصول على شهادة صالحة، يجب تسجيل دخول مستخدم XP Windows باستخدام معرف المستخدم الخاص به ويجب أن يكون لديه اتصال شبكة.

تم إستخدام مستعرض ويب على عميل XP Windows واتصال سلكي بالشبكة للحصول على شهادة عميل من خادم المرجع المصدق الجذر الخاص. يستخدم هذا الإجراء للحصول على شهادة العميل من خادم مرجع مصدق من :Microsoft

- 1. استخدم مستعرض ويب على العميل وقم بتوجيه المستعرض إلى خادم المرجع المصدق. للقيام بذلك، ادخل .http://IP-address-of-Root-CA/certsrv
- 2. سجل الدخول باستخدام Domain\_name\user\_name. يجب عليك تسجيل الدخول باستخدام اسم المستخدم الخاص بالشخص المراد إستخدام عميل XP.
	- .3 في نافذة الترحيب، أختر إسترجاع شهادة CA وانقر بعد ذلك.
		- .4 حدد ترميز 64Base وتنزيل شهادة CA.
	- .5 في الإطار "تم إصدار الشهادة"، انقر على تثبيت هذه الشهادة وانقر على التالي.
		- .6 أختر تحديد مخزن الشهادات تلقائيا وانقر فوق التالي، لرسالة إستيراد ناجحة.
			- 7. الاتصال بالمرجع المصدق لاسترداد شهادة المرجع المصدق:

#### Welcome

You use this web site to request a certificate for your web browser, e-mail client, or other secure program. Once you acquire a certificate, you will be able to securely identify yourself to other people over the web, sign your e-mail messages, encrypt your e-mail messages, and more depending upon the type of certificate you request.

#### Select a task:

® Retrieve the CA certificate or certificate revocation list

ORequest a certificate

Check on a pending certificate

#### Microsoft Certificate Services - tme

#### Retrieve The CA Certificate Or Certificate Revocation List

Install this CA certification path to allow your computer to trust certificates issued from this certification authority.

It is not necessary to manually install the CA certification path if you request and install a certificate from this certification authority, because the CA certification path will be installed for you automatically.

#### Choose file to download:

CA Certificate: Current [tme]

⊙ DER encoded or ⊙ Base 64 encoded Download CA certificate Download CA certification path Download latest certificate revocation list

8. انقر على **تنزيل شهادة المرجع** 

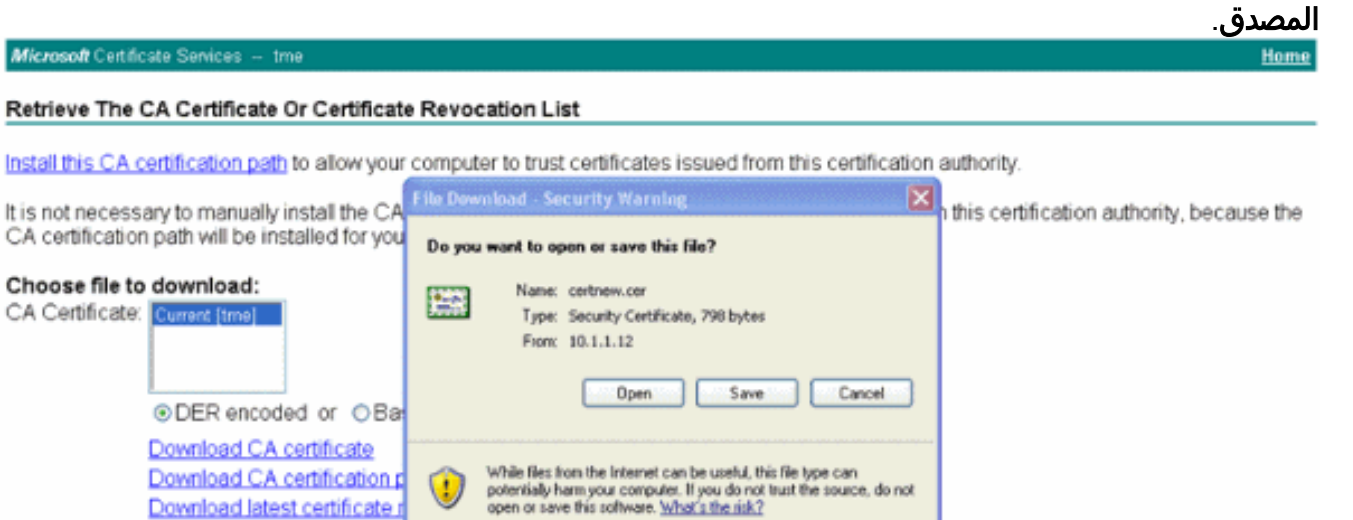

 $Next >$ 

Home

### **Certificate Import Wizard**

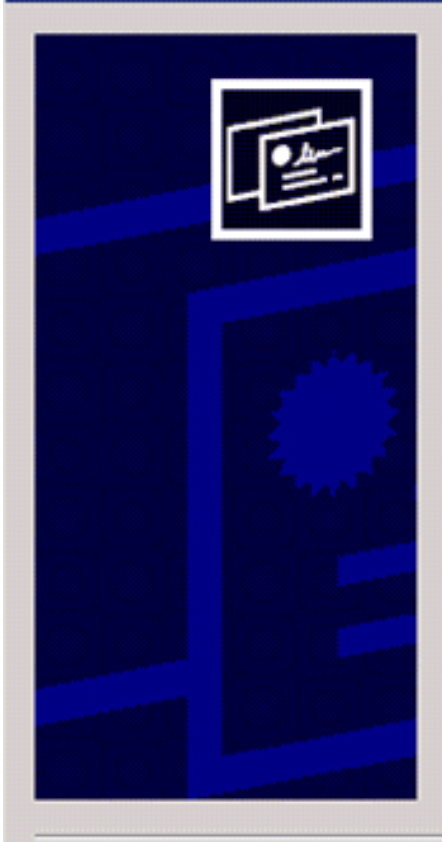

## Welcome to the Certificate Import Wizard

This wizard helps you copy certificates, certificate trust lists, and certificate revocation lists from your disk to a certificate store.

A certificate, which is issued by a certification authority, is a confirmation of your identity and contains information used to protect data or to establish secure network connections. A certificate store is the system area where certificates are kept.

To continue, click Next.

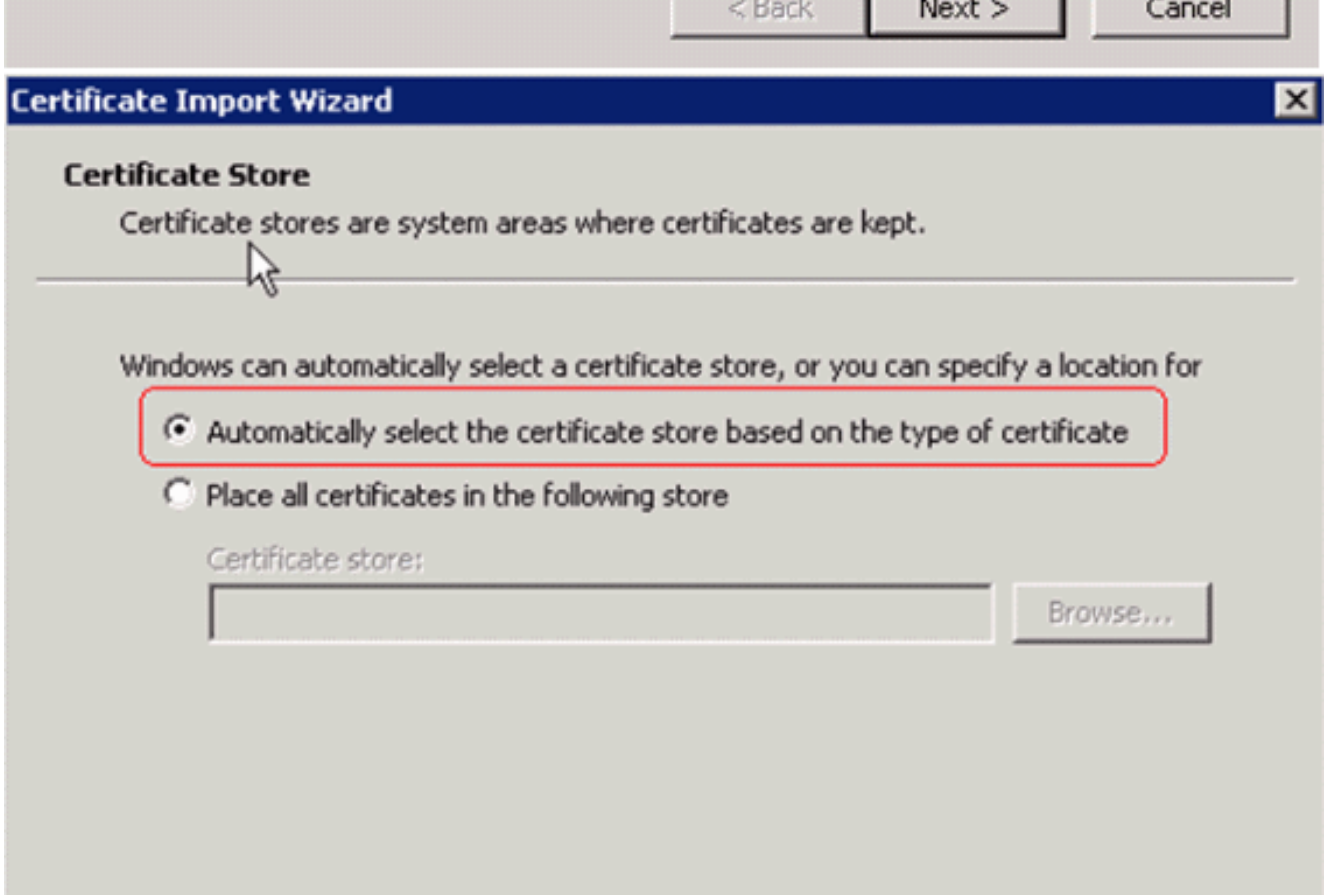

Cancel

 $<$  Back

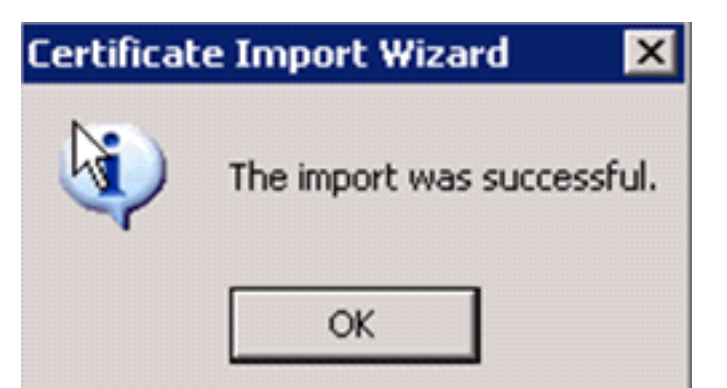

9. للتحقق من ان شهادة المرجع المصدق مثبتة بشكل صحيح، افتح Internet Explorer واختر **أدوات > خيارات** الإنترنت > المحتوى >

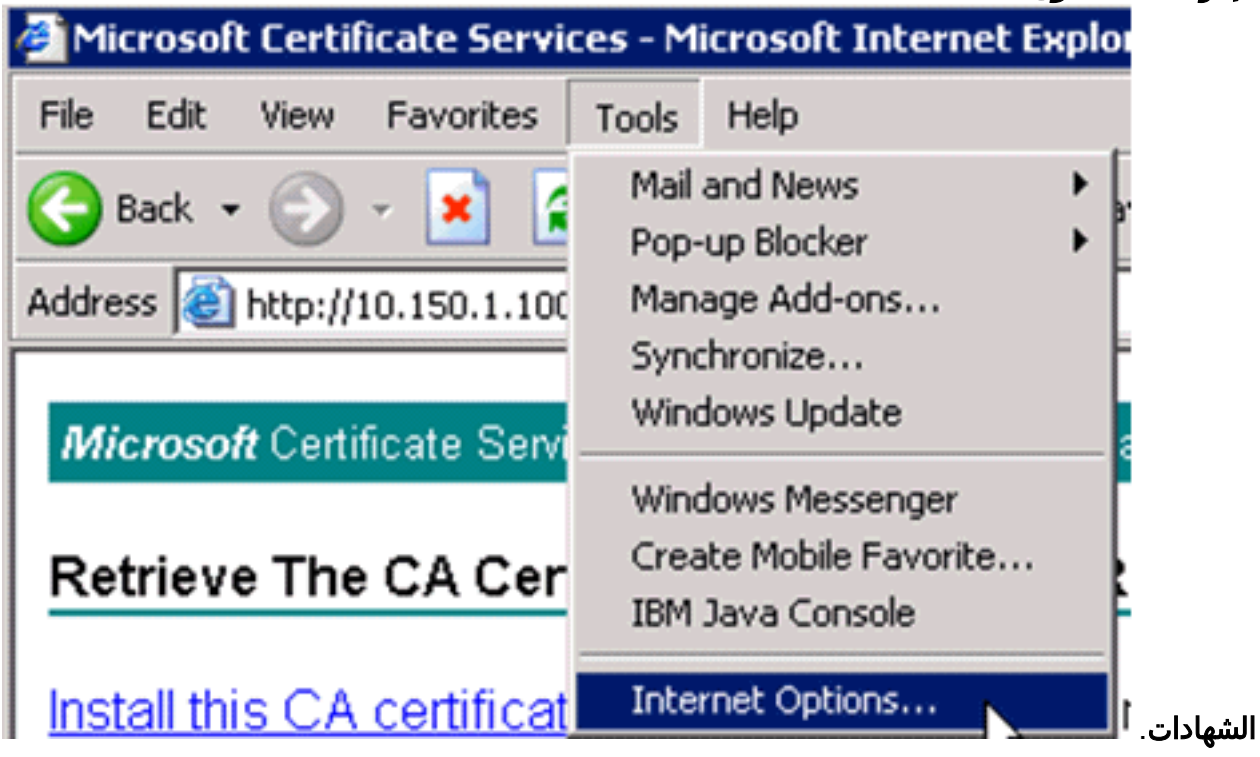

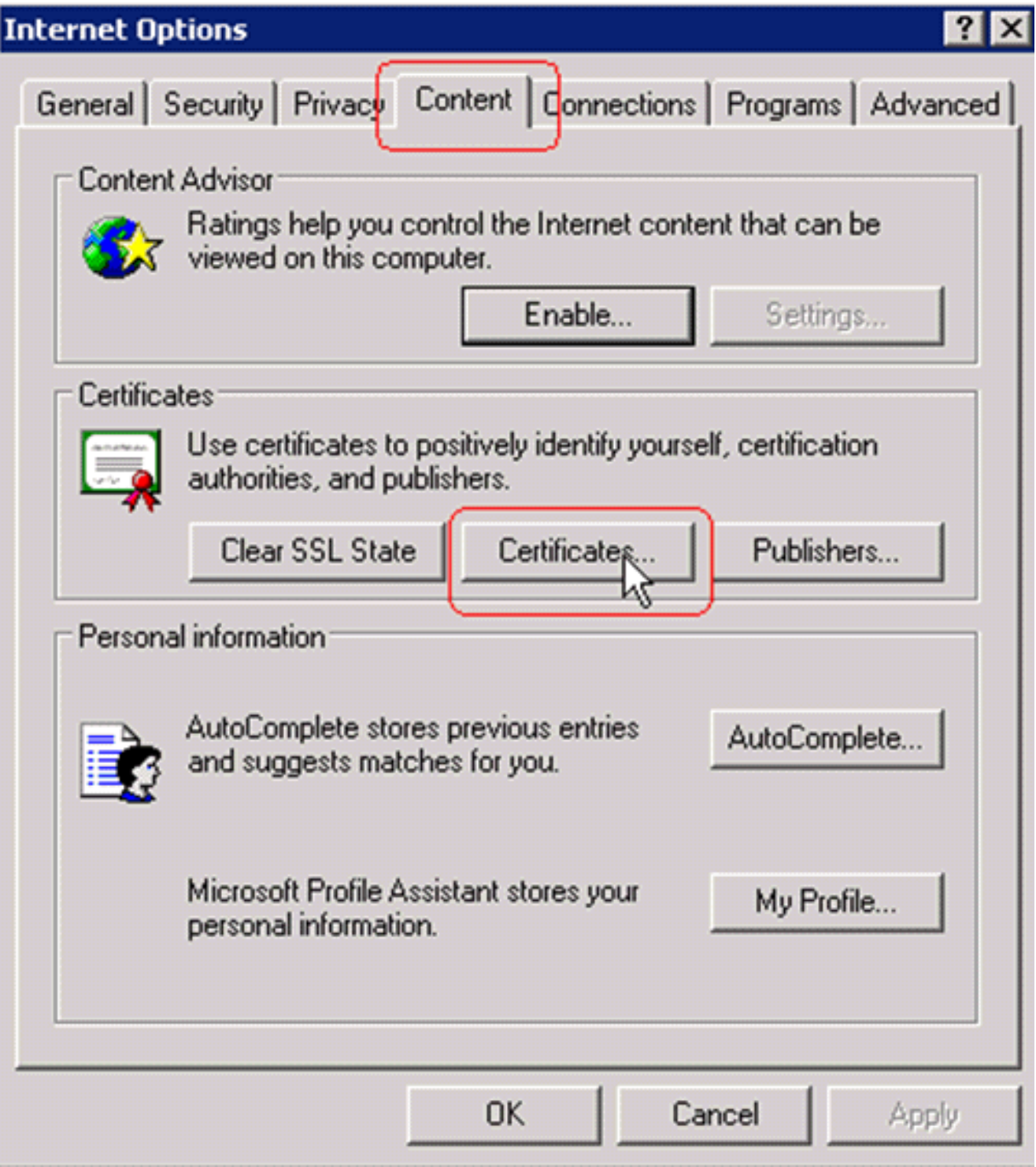

في هيئة شهادة الجذر الموثوق فيها، يجب أن ترى هيئة شهادة النظام التي تم تثبيتها حديثا:

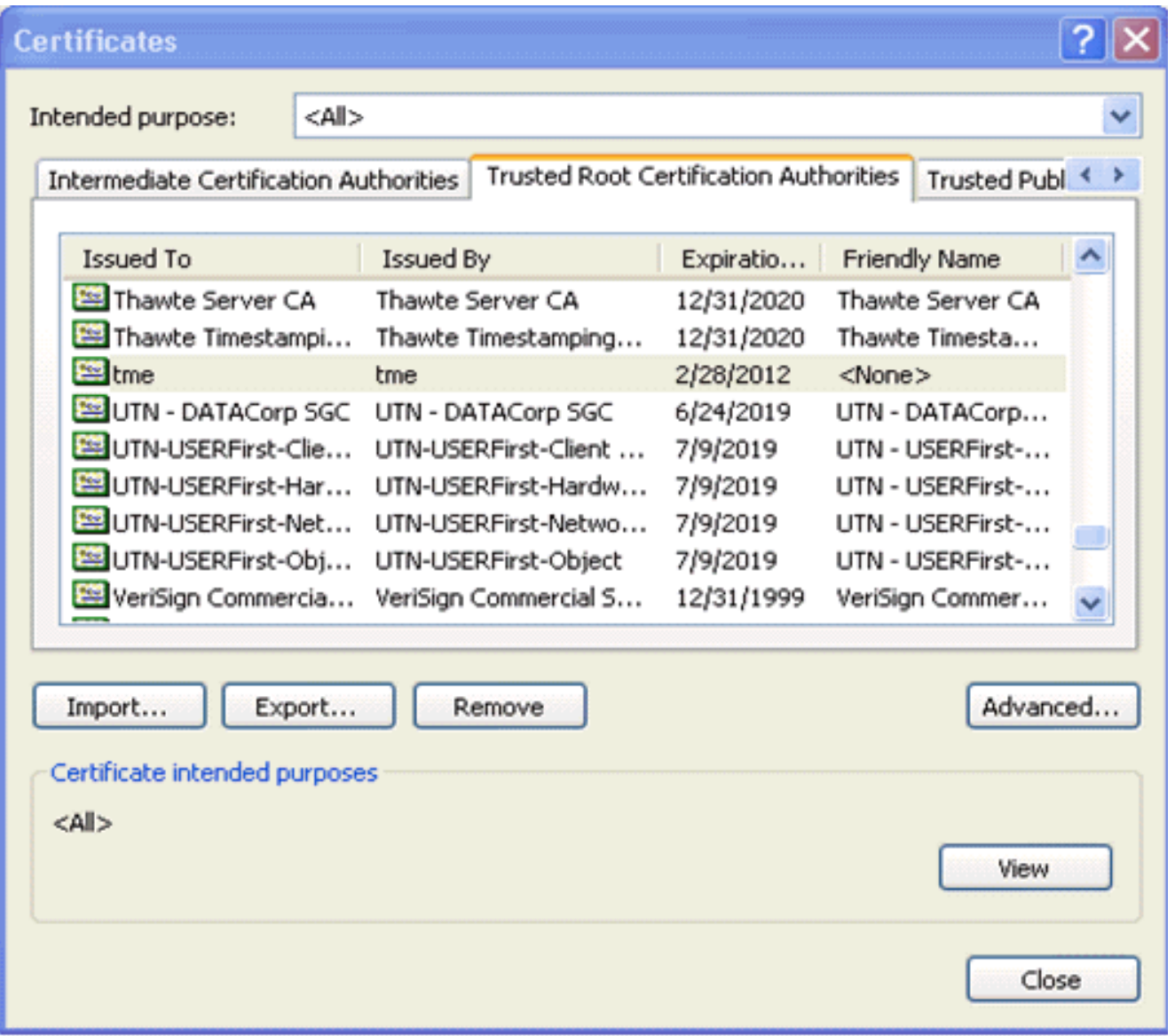

## <span id="page-20-0"></span>إنشاء شهادة عميل لجهاز عميل

يجب على العميل الحصول على شهادة من خادم مرجع مصدق لمركز التحكم في الشبكة المحلية اللاسلكية (WLC( لمصادقة عميل TLS-EAP WLAN. هناك العديد من الطرق التي يمكنك إستخدامها للحصول على شهادة عميل وتثبيتها على جهاز XP Windows. للحصول على شهادة صالحة، يجب تسجيل دخول مستخدم XP Windows باستخدام معرف المستخدم الخاص به ويجب أن يكون لديه اتصال شبكة (إما اتصال سلكي أو اتصال WLAN مع تعطيل أمان x802.1(.

يتم إستخدام مستعرض ويب على عميل XP Windows واتصال سلكي بالشبكة للحصول على شهادة عميل من خادم المرجع المصدق الجذر الخاص. يستخدم هذا الإجراء للحصول على شهادة العميل من خادم مرجع مصدق من :Microsoft

- 1. استخدم مستعرض ويب على العميل وقم بتوجيه المستعرض إلى خادم المرجع المصدق. للقيام بذلك، ادخل .http://IP-address-of-Root-CA/certsrv
	- 2. سجل الدخول باستخدام Domain\_name\user\_name. يجب تسجيل الدخول باستخدام اسم المستخدم الخاص بالشخص الذي يستخدم عميل XP.) يتم تضمين اسم المستخدم في شهادة العميل.)
		- .3 في نافذة الترحيب، أختر طلب شهادة وانقر بعد ذلك.
			- .4 أخترت متقدم طلب وطقطقة بعد ذلك.
		- .5 أختر إرسال طلب شهادة إلى المرجع المصدق هذا باستخدام نموذج وانقر فوق التالي.
- .6 في نموذج طلب الشهادة المتقدمة، أختر "قالب الشهادة" كمستخدم، وحدد حجم المفتاح على هيئة 1024 وانقر

على إرسال.

7. في الإطار "إصدار الشهادة"، انقر على **تثبيت هذه الشهادة**. يؤدي هذا إلى تثبيت شهادة عميل بنجاح على عميل Windows

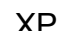

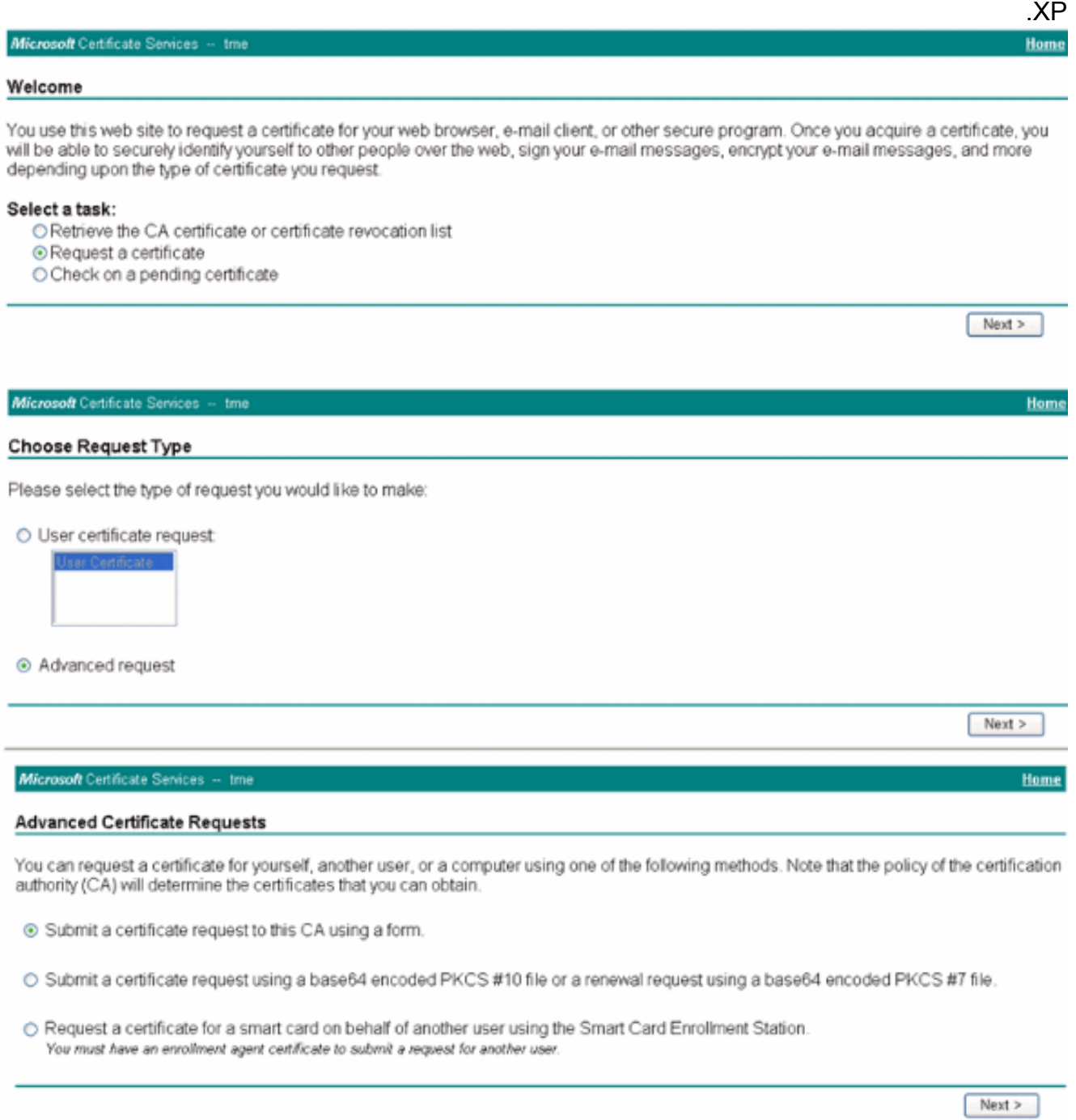

8. حدد <mark>شهادة مصادقة</mark>

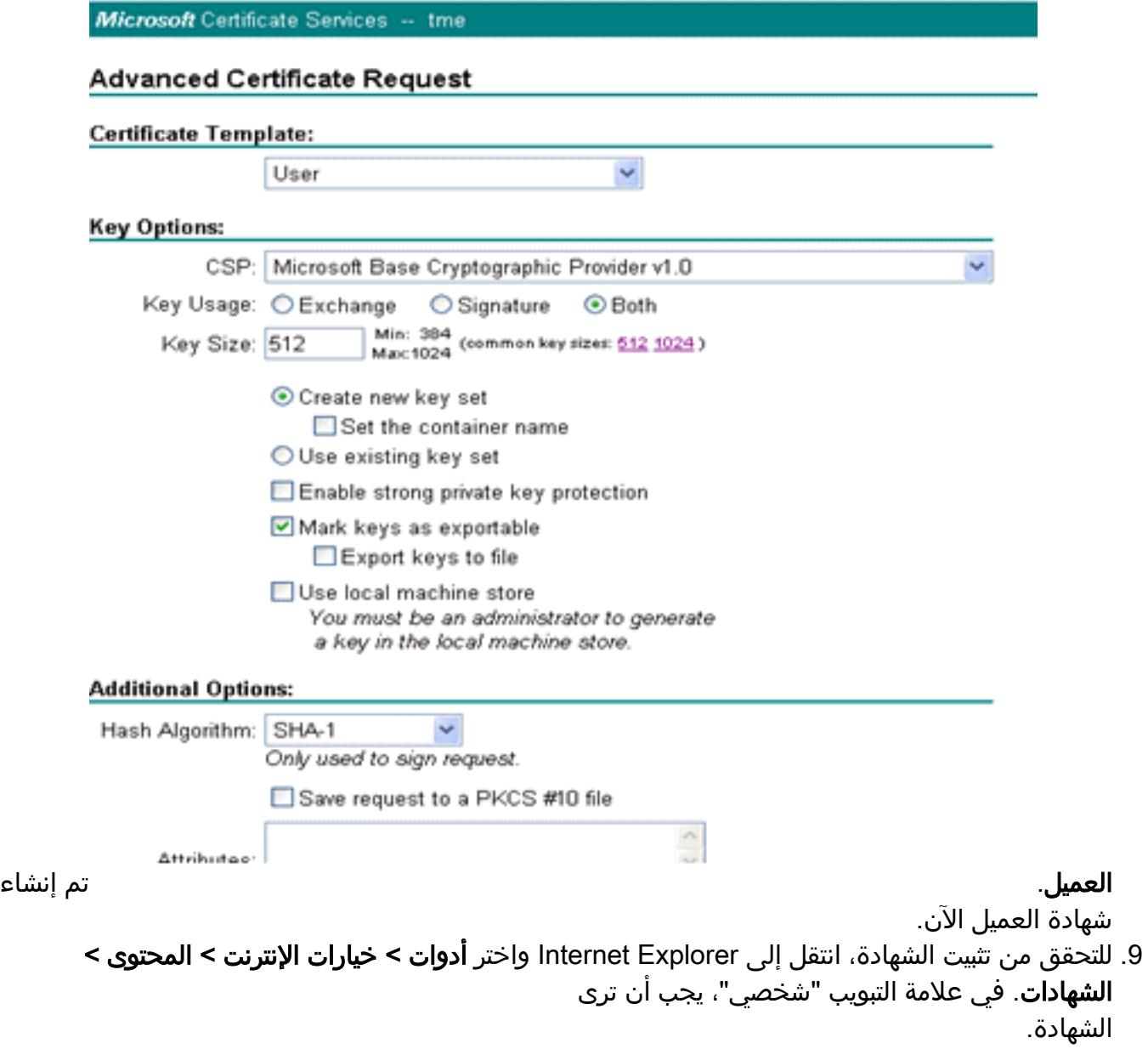

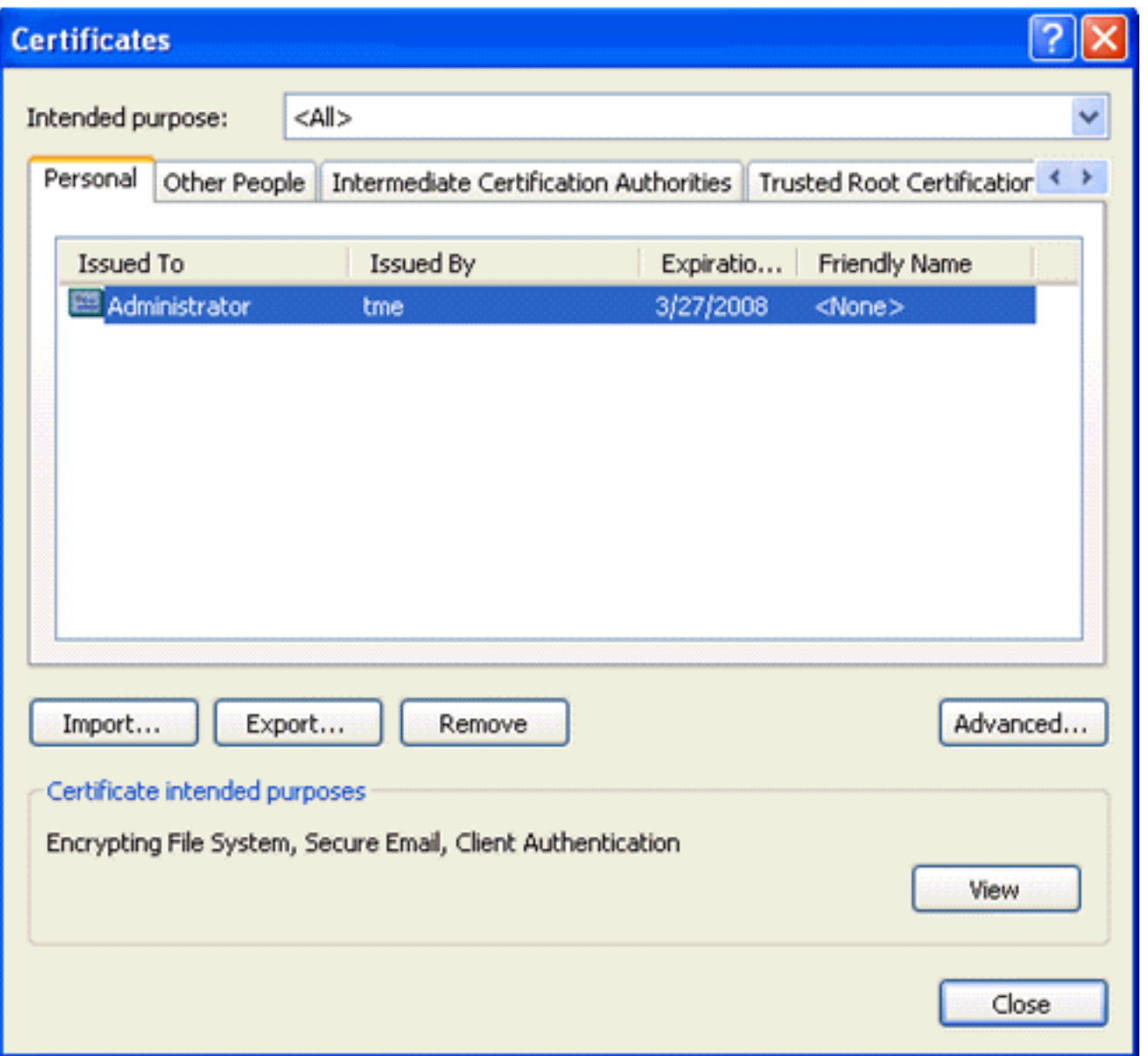

## <span id="page-23-0"></span>TLS-EAP مع عميل Services Secure Cisco على جهاز العميل

أكمل الخطوات التالية:

- 1. تقوم وحدة التحكم في الشبكة المحلية اللاسلكية (WLC)، بشكل افتراضي، ببث SSID، لذلك يتم عرضه في قائمة إنشاء شبكات من SSIDs الممسوحة ضوئيا. لإنشاء توصيف شبكة يمكنك النقر على SSID في القائمة (مشروع) والنقر على **إنشاء شبكة**.إذا تم تكوين البنية الأساسية للشبكة المحلية اللاسلكية (WLAN) مع تعطيل Broadcast SSID، فيجب عليك إضافة SSID يدويا. للقيام بذلك، انقر فوق **إضافة** ضمن أجهزة الوصول وأدخل معرف SSID المناسب يدويا (على سبيل المثال، Enterprise(. تكوين سلوك الاستكشاف النشط للعميل. وهذا هو المكان الذي يبحث فيه العميل بنشاط عن SSID المكون الخاص به. حدد البحث النشط عن جهاز الوصول هذا بعد إدخال SSID في إطار إضافة جهاز الوصول.ملاحظة: لا تسمح إعدادات المنفذ بأوضاع المؤسسات (X802.1 (إذا لم تكن إعدادات مصادقة EAP مكونة لأول مرة للتوصيف.
	- 2. انقر على **إنشاء شبكة** لتشغيل إطار ملف تعريف الشبكة، والذي يسمح لك بإقران SSID الذي تم إختياره (أو تكوينه) بآلية مصادقة. قم بتعيين اسم وصفي لملف التعريف.ملاحظة: يمكن إقران أنواع أمان متعددة لشبكة WLAN و/أو SSIDs ضمن ملف تعريف المصادقة هذا.

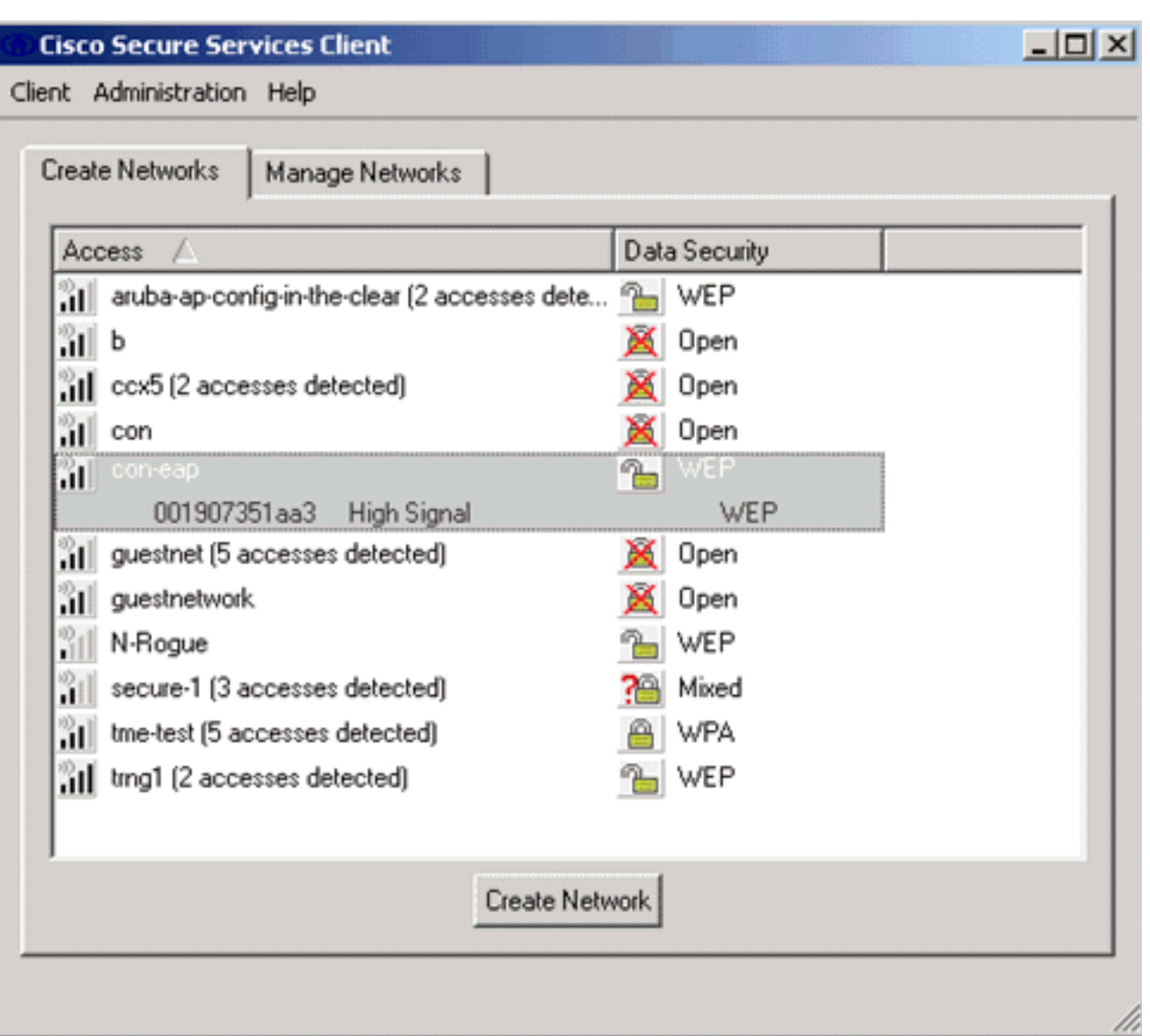

- 3. قم بتشغيل المصادقة وفحص أسلوب EAP-TLS. ثم انقر على **تكوين** لتكوين خصائص EAP-TLS.
	- 4. تحت تشكيل خلاصة، انقر على **تعديل** in order to شكلت ال EAP / مسوغات عملية إعداد.
		- 5. حدد **تشغيل المصادقة**، واختر EAP-TLS ضمن البروتوكول، واختر **اسم المستخدم** كهوية.
- 6. حدد **إستخدام بيانات اعتماد تسجيل الدخول الأحادي** لاستخدام بيانات اعتماد تسجيل الدخول لمصادقة الشبكة. انقر على تكوين لإعداد معلمات -EAP

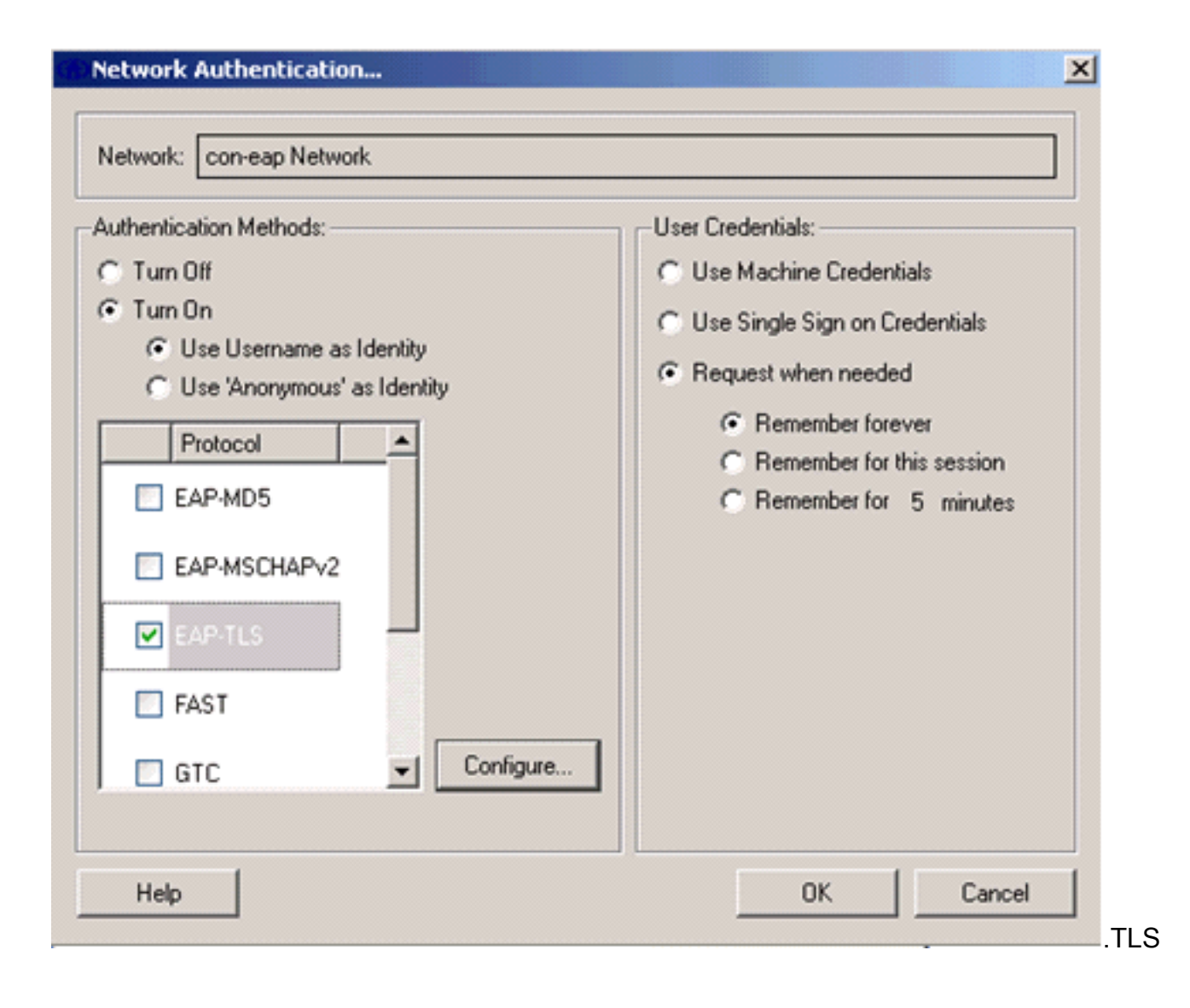

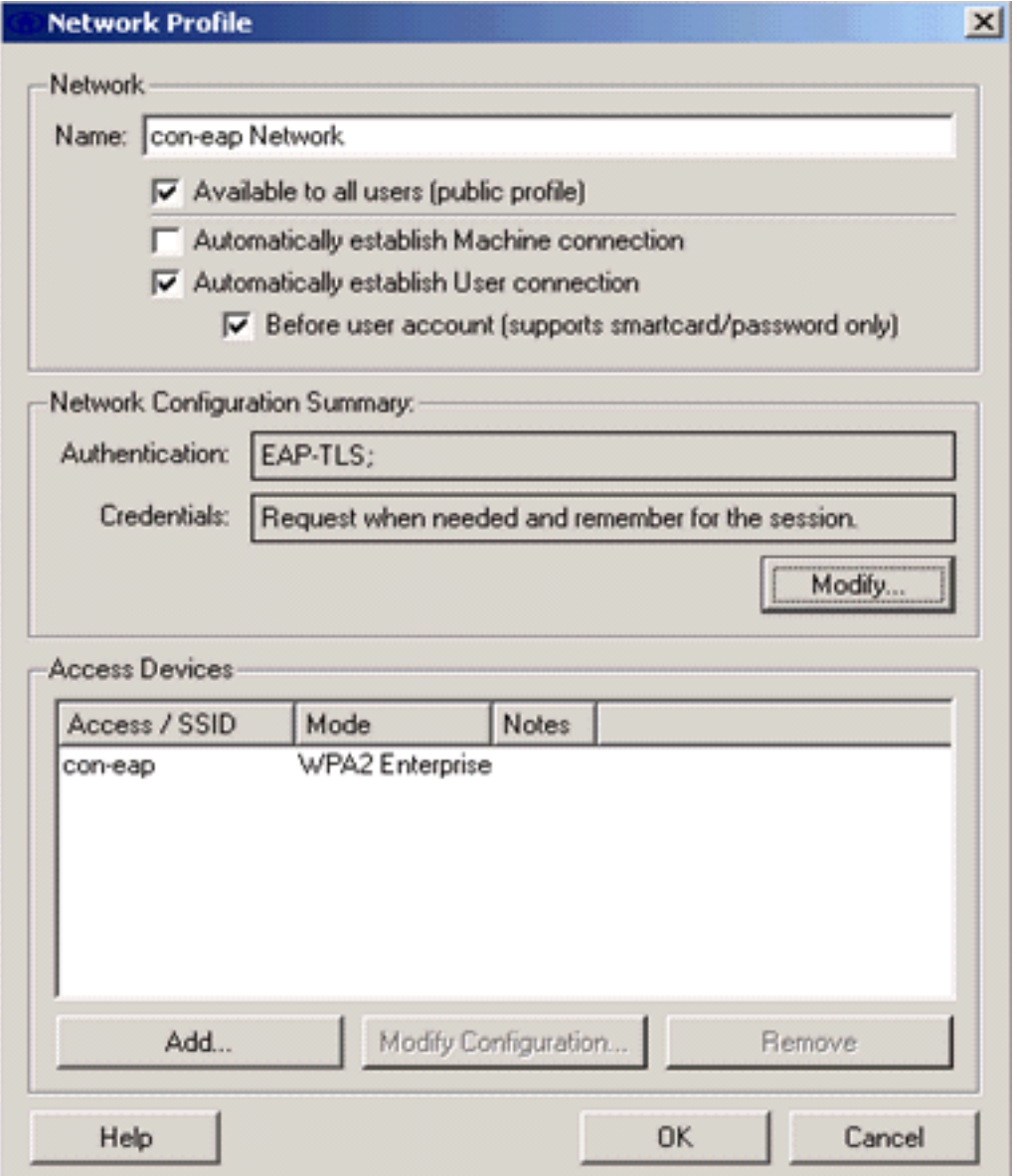

للحصول على تكوين TLS-EAP آمن يلزمك التحقق من شهادة خادم RADIUS. للقيام بذلك، تحقق من .7التحقق من شهادة

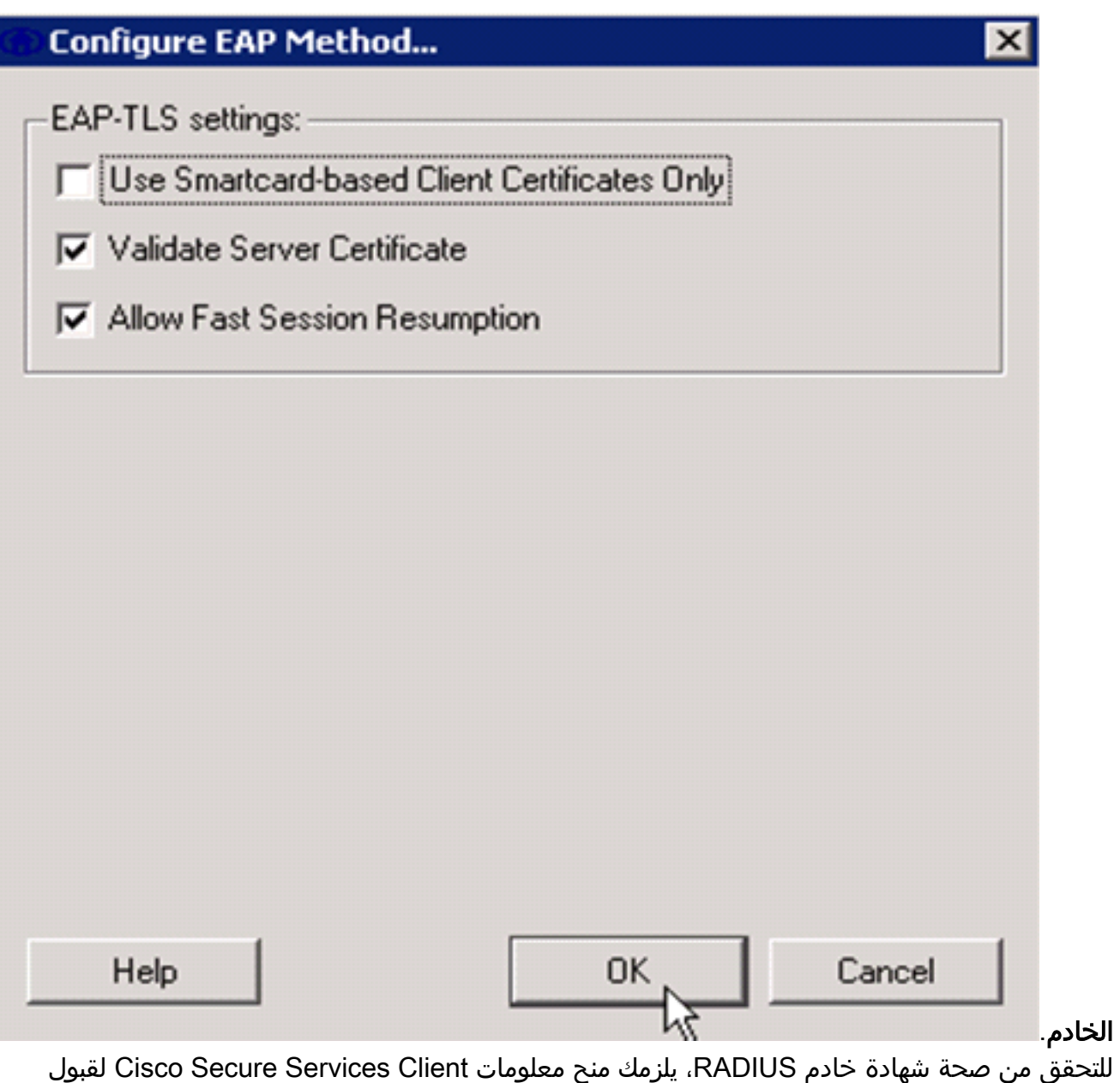

الشهادة الصحيحة فقط. أختر عميل > خوادم موثوق بها > إدارة الخوادم الموثوق بها للمستخدم الحالي. 8. للتحقق

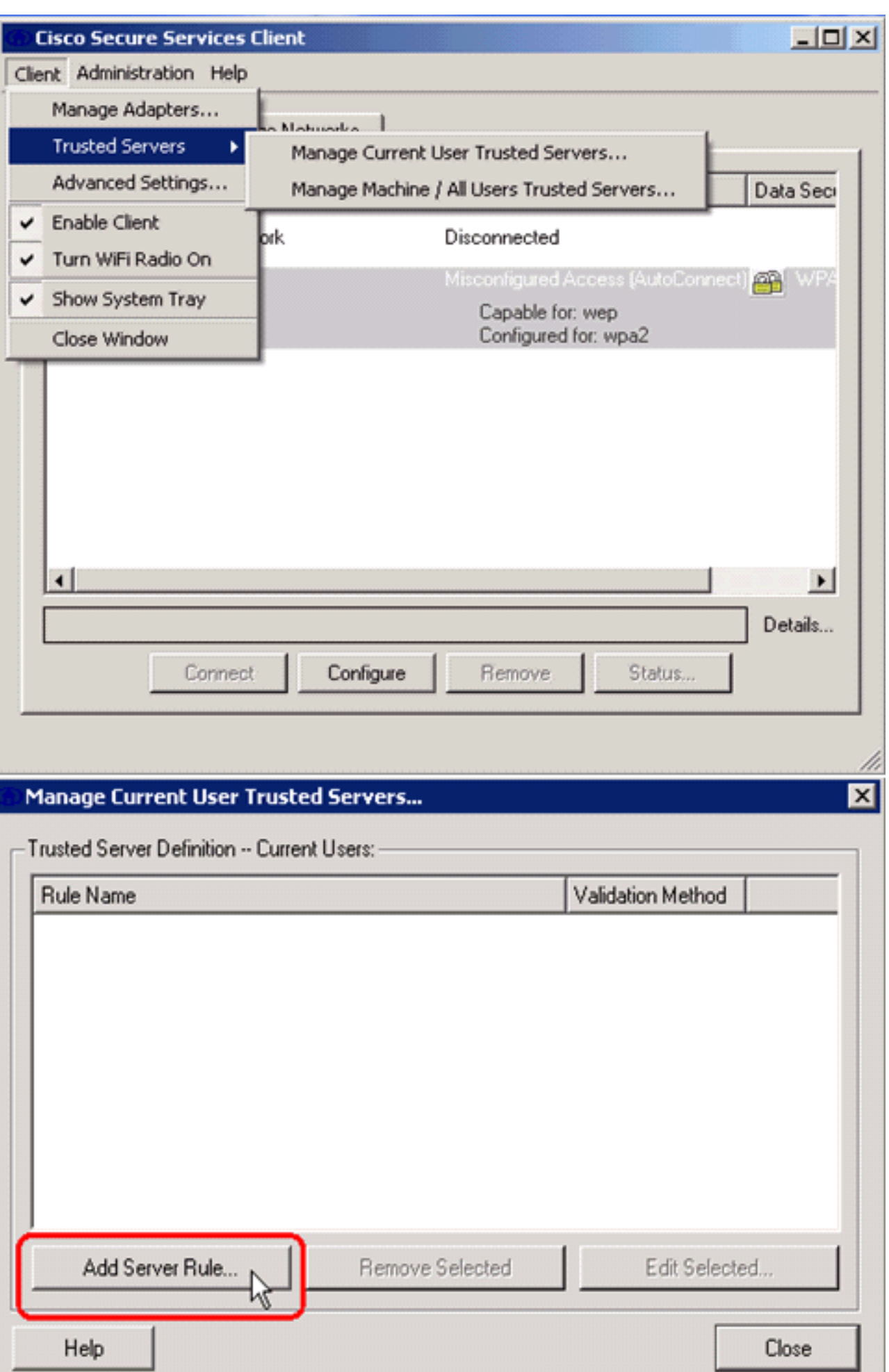

.9 قم بتسمية القاعدة وتحقق من اسم شهادة

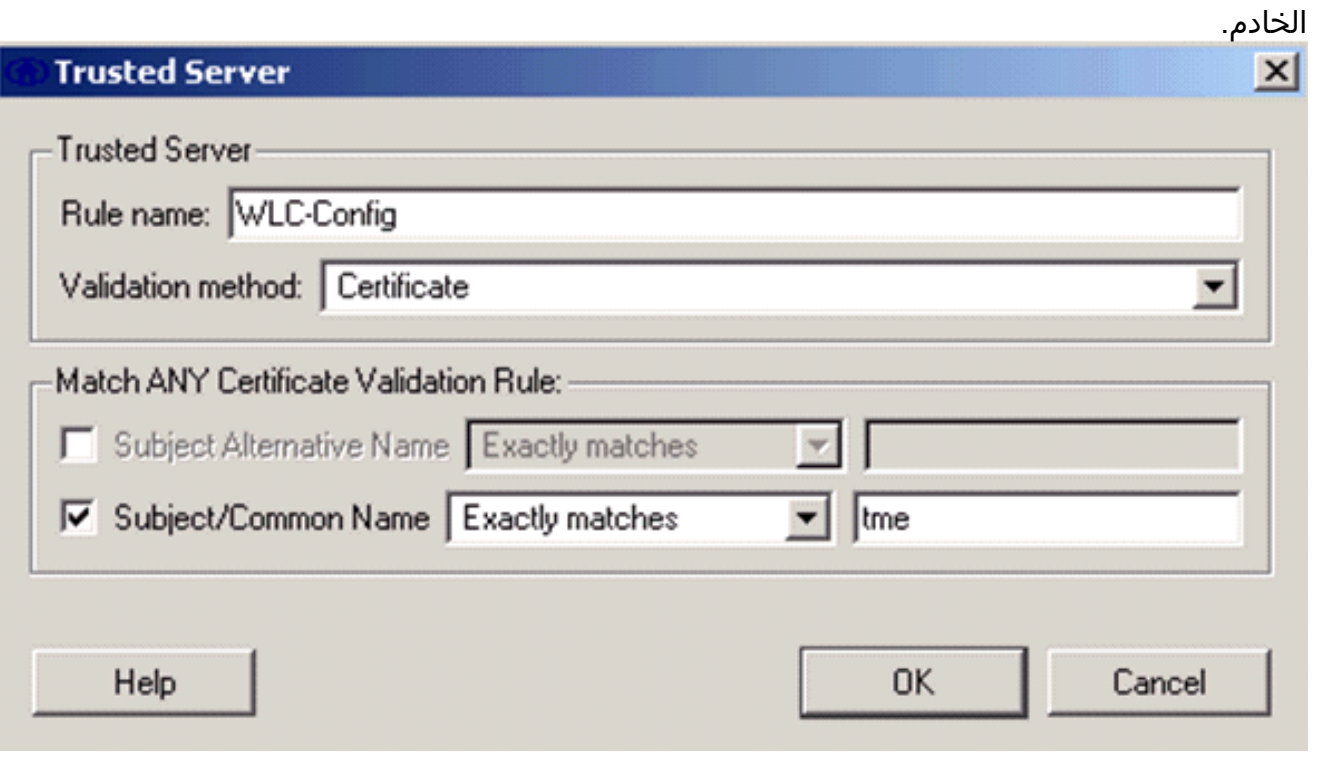

انتهى تكوين EAP-TLS.

التوصيل بتوصيف الشبكة اللاسلكية. يطلب Cisco Secure Services Client تسجيل دخول .10

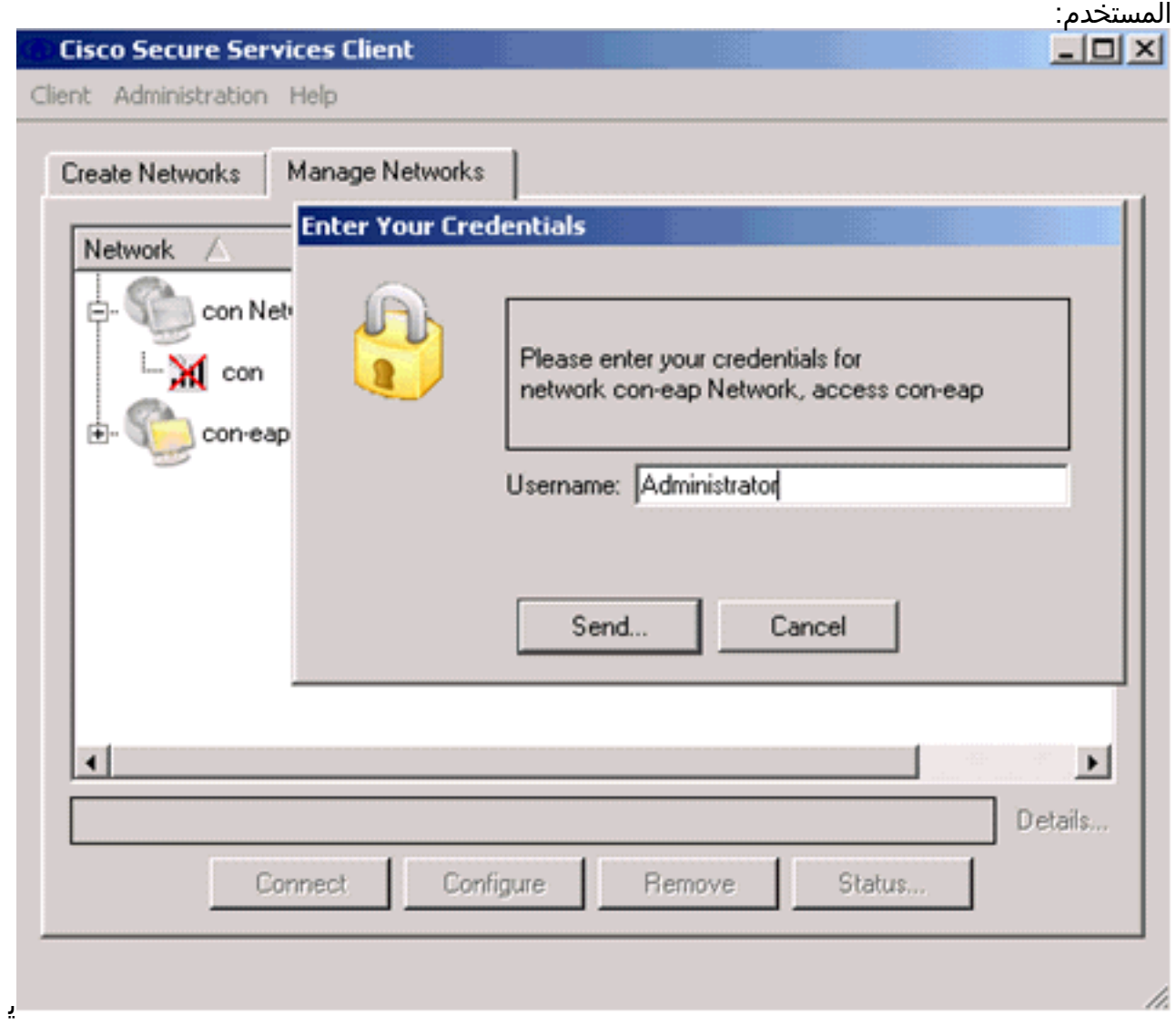

ستقبل Client Services Secure Cisco شهادة الخادم ويتحقق منها (مع تكوين القاعدة وتثبيت المرجع

المصدق). ثم يطلب إستخدام الشهادة للمستخدم.

بعد مصادقة العميل، أختر SSID ضمن ملف التعريف في علامة التبويب إدارة الشبكات وانقر فوق الحالة .11للاستعلام عن تفاصيل الاتصال.يوفر إطار تفاصيل الاتصال معلومات عن جهاز العميل وحالة الاتصال وإحصاءاته وطريقة المصادقة. توفر علامة تبويب تفاصيل WiFi تفاصيل عن حالة توصيل .802 11 الذي يتضمن RSSI والقناة .802 11

والمصادقة/التشفير.

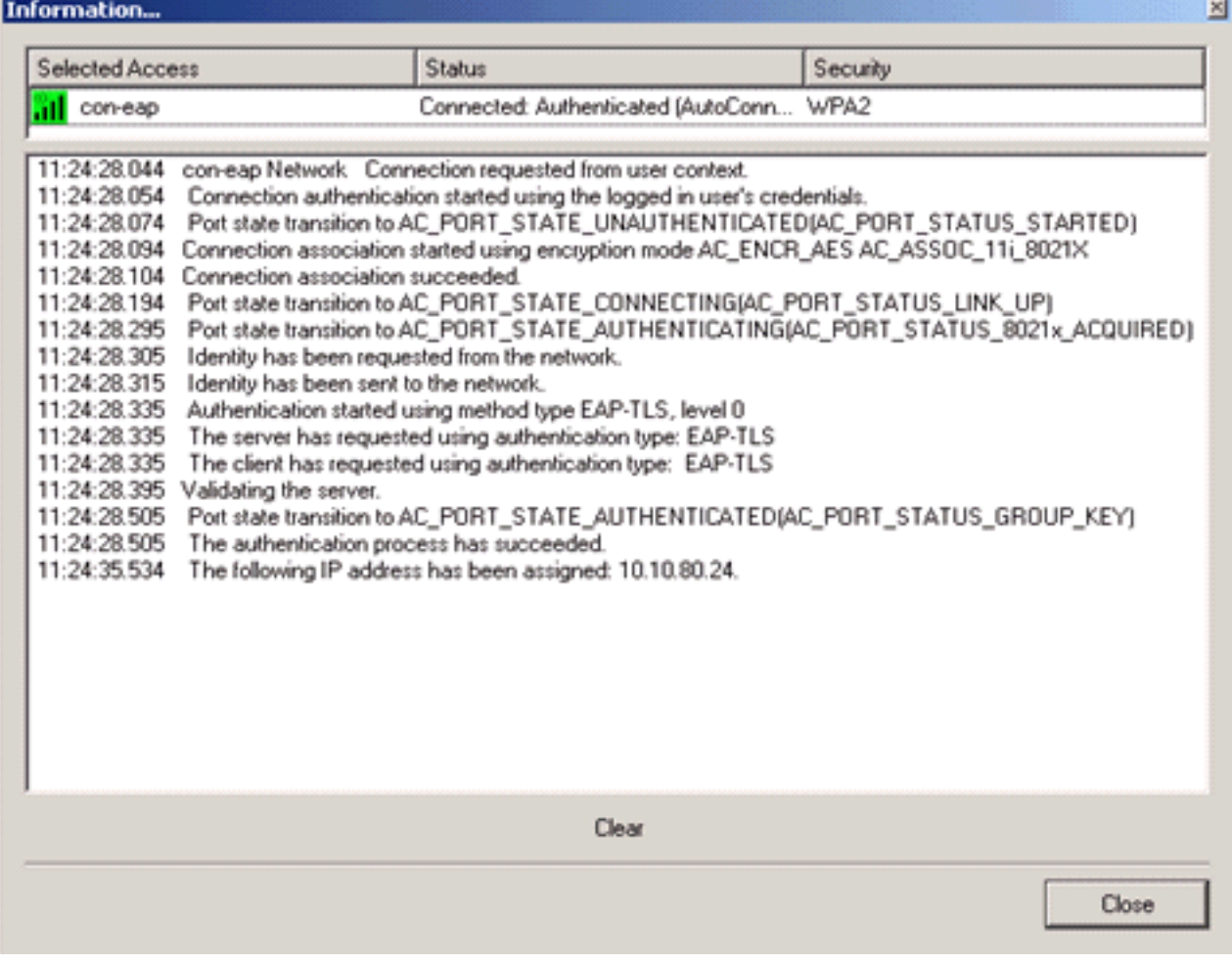

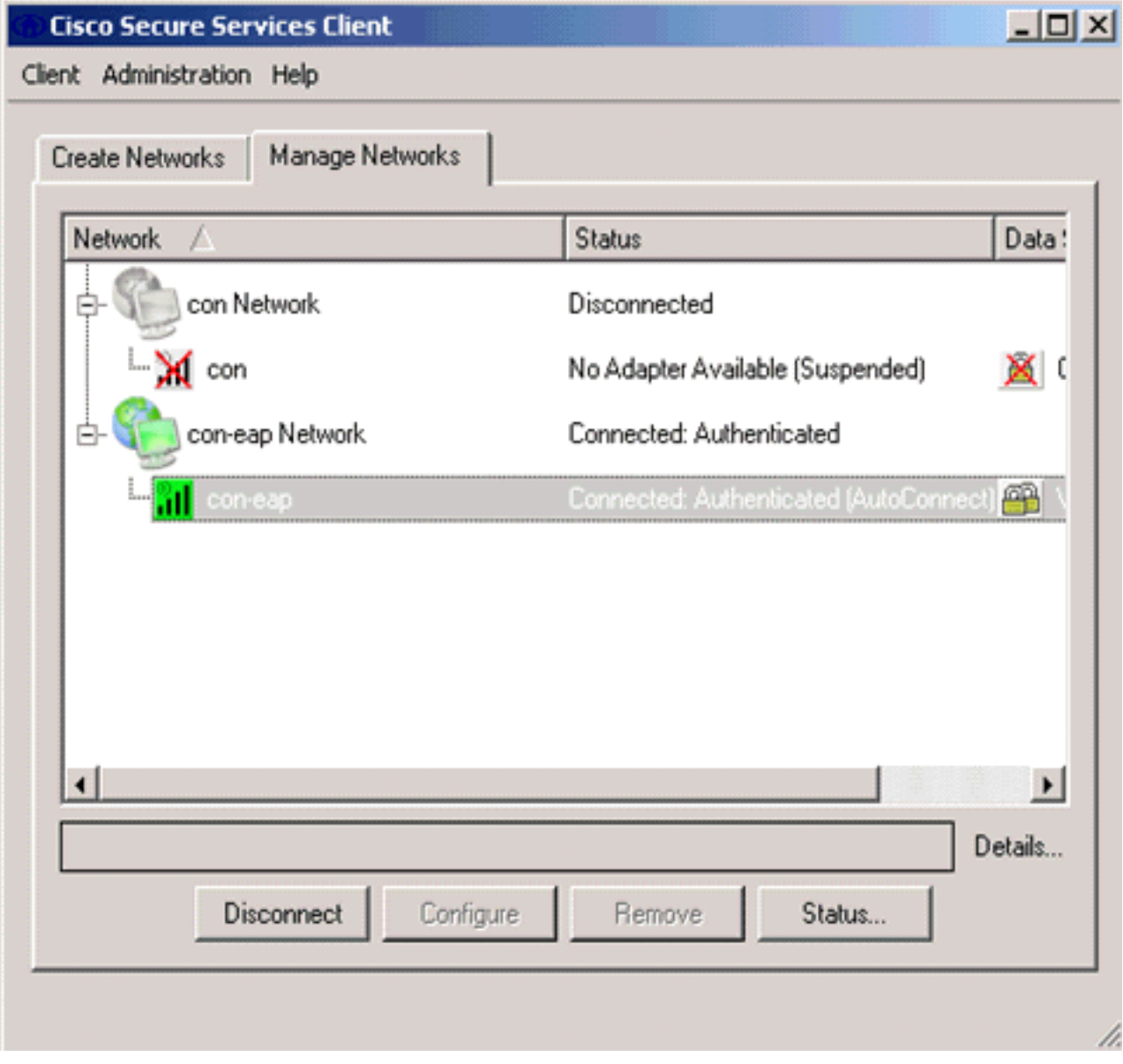

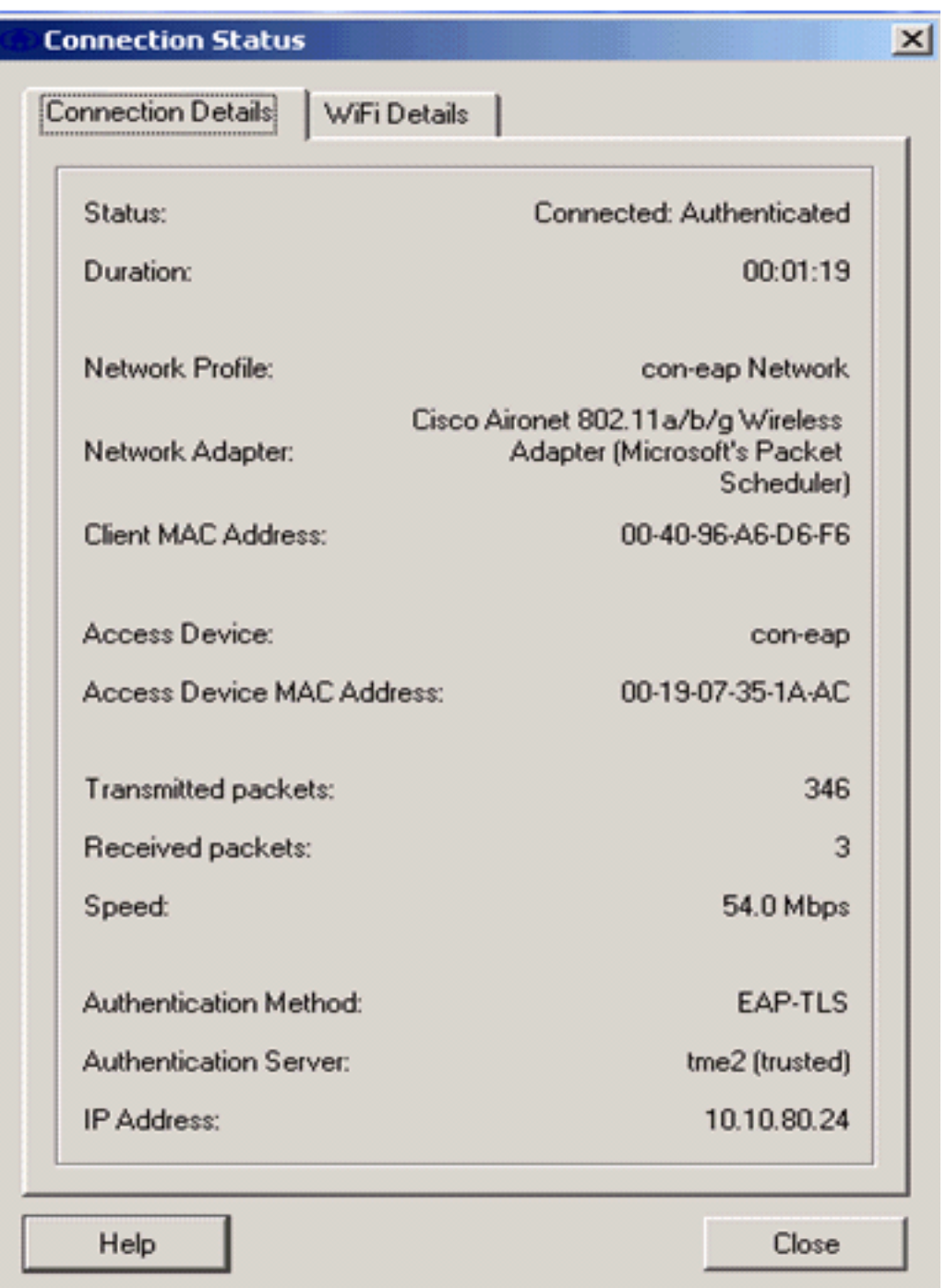

# <span id="page-32-0"></span>أوامر التصحيح

تدعم <u>[أداة مترجم الإخراج \(](https://www.cisco.com/cgi-bin/Support/OutputInterpreter/home.pl)[للعملاءالمسجلين فقط\) بعض أوامر](//tools.cisco.com/RPF/register/register.do)</u> show. استخدم أداة مترجم الإخراج (OIT) لعرض تحليل مُخرَج الأمر show .

ملاحظة: ارجع إلى [معلومات مهمة حول أوامر التصحيح](//www.cisco.com/en/US/tech/tk801/tk379/technologies_tech_note09186a008017874c.shtml) قبل إستخدام أوامر debug.

يمكن إستخدام أوامر تصحيح الأخطاء هذه في عنصر التحكم في الشبكة المحلية اللاسلكية (WLC (لمراقبة تقدم تبادل المصادقة:

- debug aaa events enable •
- enable debug aaa detail •
- يمكن حادث debug dot1x ●
- enable الحالات debug dot1x ●

- أوdebug aaa local-auth eap events enable
	- debug aaa all enable •

## <span id="page-33-0"></span><mark>معلومات ذات صلة</mark>

- [دليل تكوين وحدة تحكم شبكة LAN اللاسلكية من Cisco، الإصدار 4.1](//www.cisco.com/en/US/docs/wireless/controller/4.1/configuration/guide/ccfig41.html?referring_site=bodynav)
	- [دعم تقنية WLAN](//www.cisco.com/en/US/tech/tk722/tk809/tsd_technology_support_protocol_home.html?referring_site=bodynav)
	- [الدعم التقني والمستندات Systems Cisco](//www.cisco.com/cisco/web/support/index.html?referring_site=bodynav)

ةمجرتلا هذه لوح

ةي الآل المادة النام ستن عن البان تم مادخت من النقت تي تال التي تم ملابات أولان أعيمته من معت $\cup$  معدد عامل من من ميدة تاريما $\cup$ والم ميدين في عيمرية أن على مي امك ققيقا الأفال المعان المعالم في الأقال في الأفاق التي توكير المالم الما Cisco يلخت .فرتحم مجرتم اهمدقي يتلا ةيفارتحالا ةمجرتلا عم لاحلا وه ىل| اًمئاد عوجرلاب يصوُتو تامجرتلl مذه ققد نع امتيلوئسم Systems ارامستناه انالانهاني إنهاني للسابلة طربة متوقيا.